# **Giai Đoạn Nộp Đơn Đăng Ký Cho Học Sinh Không Thuộc Khu Học Chánh trong Quy Trình Lựa Chọn Trường Năm Hocj 2024-2025**

## *Mục Lục*

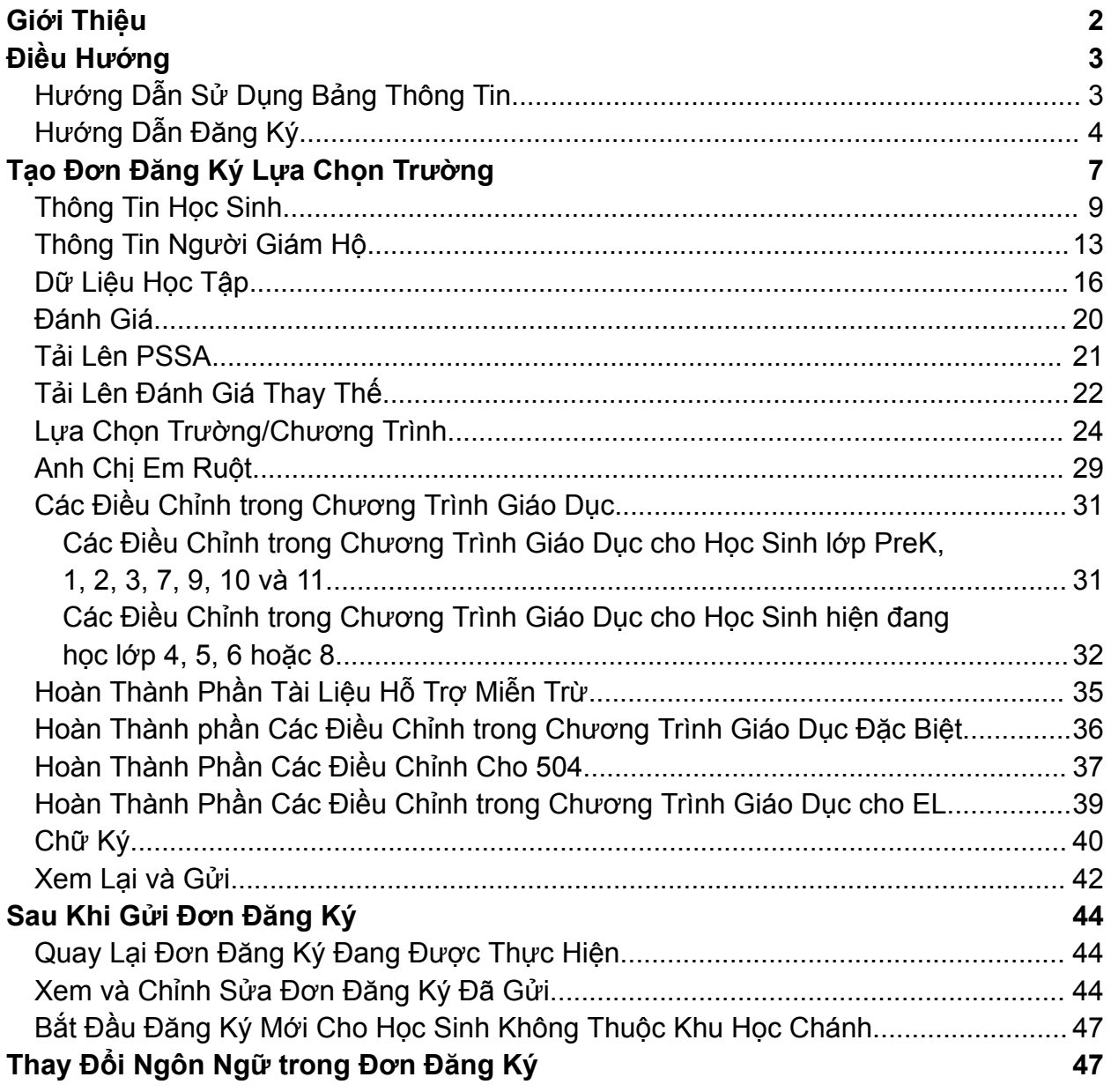

# <span id="page-2-0"></span>*Giới Thiệu*

Khu Học Chánh Philadelphia sử dụng hệ thống nộp đơn đăng ký trực tuyến để Lựa Chọn Trường. Học sinh có thể nộp đơn đăng ký vào tối đa năm trường. Các đơn đăng ký này dành cho năm học 2024-2025. Tài liệu này cung cấp hướng dẫn về cách tạo và gửi đơn đăng ký. Vui lòng truy cập trang web Lựa Chọn Trường

([https://www.schoolselect.philasd.org\)](https://www.philasd.org/studentplacement/services/school-selection/) để tìm hiểu thêm về quy trình Lựa Chọn Trường.

Khi hoàn thành đơn đăng ký, những học sinh/gia đình không thuộc Khu Học Chánh cần chuẩn bị để thực hiện những việc sau:

- Nhập cấp lớp và chuyên cần của hai năm học trước (2021-2022 và 2022-2023), và tải lên Biểu Mẫu Bảng Điểm [Chung](https://www.philasd.org/studentplacement/wp-content/uploads/sites/19/2023/09/REV.-Common-Transcript-Form-for-School-Selection.pdf) hoàn chỉnh của học sinh, do nhà trường hoàn thành và được viên chức nhà trường xác nhận.
- Nhập điểm PSSA hoặc Đánh Giá Thay Thế đã được phê duyệt và tải lên báo cáo điểm số của học sinh đăng ký vào trường xét theo tiêu chí.
- **Học sinh lớp 4, 5, 6 và 8 có IEP, Chương Trình 504 hoặc các dịch vụ EL hiện tại đang đăng ký vào một trường xét theo tiêu chí và không đáp ứng một trong những tiêu chí của trường và thay vào đó chọn miễn trừ một tiêu chí đó.** Thu thập tài liệu ở định dạng điện tử để tải lên đơn đăng ký của quý vị nếu con em quý vị đủ điều kiện để được Đánh Giá Cá Nhân. Để biết thêm thông tin về quy trình này, hãy truy cập trang web Lưa Chon Trường ([https://www.schoolselect.philasd.org\)](https://www.philasd.org/studentplacement/services/school-selection/)
- Bao gồm *tài liệu không bắt buộc* cho những học sinh tại tất cả các cấp lớp khác có IEP, chương trình 504 hoặc các dịch vụ EL

Điều quan trọng là học sinh phải hiểu được các em có đáp ứng các tiêu chí của nhà trường hay không nếu các em dự định đăng ký vào trường xét theo tiêu chí. **Phòng Hỗ Trợ Đăng Ký** hỗ trợ các gia đình cần trợ giúp. Quý vị có thể xem ngày và giờ làm việc của Phòng Hỗ Trợ Đăng Ký và các nguồn lực hỗ trợ khác trên trang web Lưa Chon Trường - [schoolselect.philasd.org.](https://www.philasd.org/studentplacement/school-selection/)

Để biết thông tin về cách tạo tài khoản để truy cập đơn đăng ký Lưa Chon Trường, hãy xem bước Tạo Tài Khoản Lựa Chọn [Trường](https://drive.google.com/file/d/1M4IxBK9DRhDe7bwpTVCFVC1wZ_KmtlPk/view?usp=sharing) cho Người Nộp Đơn Không Thuộc Khu Học [Chánh](https://drive.google.com/file/d/1M4IxBK9DRhDe7bwpTVCFVC1wZ_KmtlPk/view?usp=sharing).

## <span id="page-3-0"></span>*Điều Hướng*

### <span id="page-3-1"></span>Hướng Dẫn Sử Dụng Bảng Thông Tin

1. Sau khi phụ huynh/người giám hộ tạo tài khoản và đăng nhập, Bảng Thông Tin Dành Cho Người Giám Hộ sẽ hiển thị.

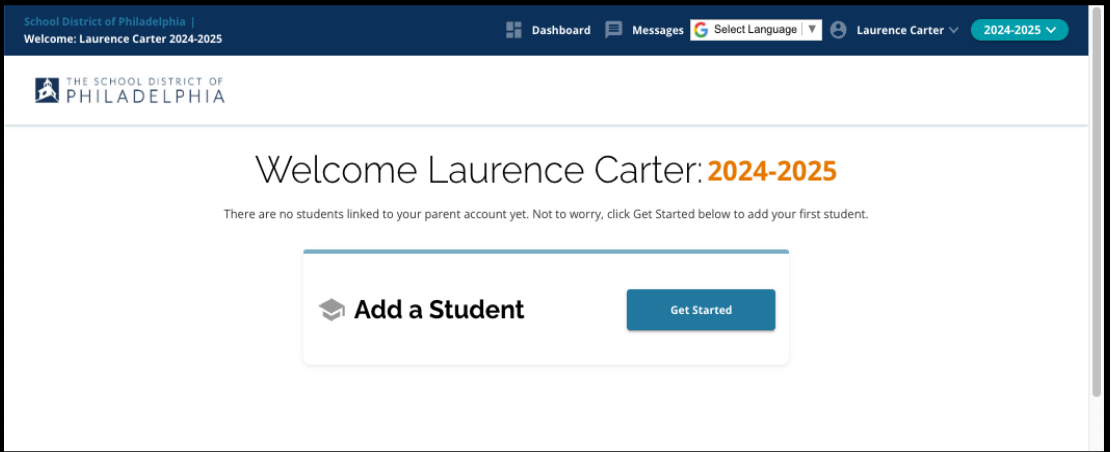

2. Trang web sẽ mặc định cho năm học 2024-2025 vì quy trình đăng ký dành cho năm học tiếp theo. Quý vị có thể biết quý vị có chọn đúng năm hay không bằng cách xem menu thả xuống ở góc trên bên phải màn hình.

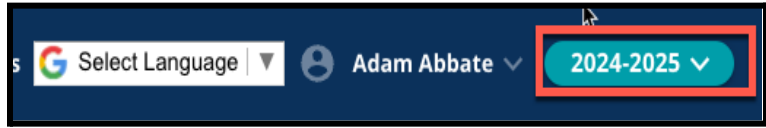

**LƯU Ý:** Những học sinh tham gia Quy Trình Lựa Chọn Trường vào năm ngoái và vẫn đang thuộc Danh Sách Chờ có thể tiếp tục truy cập đơn đăng ký từ năm ngoái bằng cách điều chỉnh menu thả xuống Năm Học để xem năm học 2023-2024.

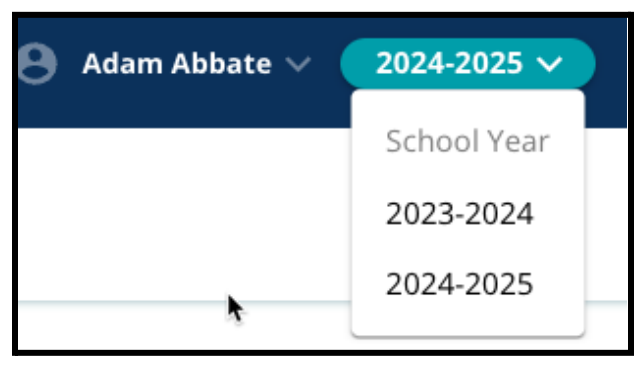

3. Phụ huynh/người giám hộ hoặc người nộp đơn có thể đăng xuất khỏi tài khoản của mình bằng cách nhấp vào tên của họ ở góc trên bên phải màn hình, sau đó nhấp vào Đăng Xuất.

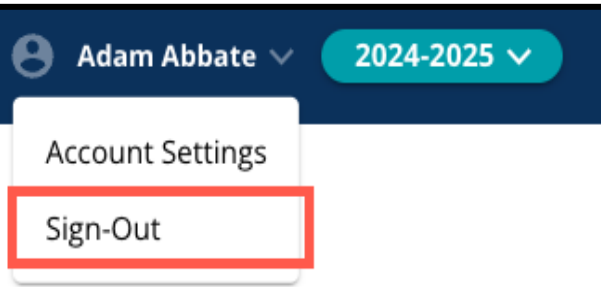

4. Phụ Huynh/Người Giám Hộ sẽ có thể bắt đầu quy trình bằng cách xác định tiêu đề Thêm Học Sinh, và nhấp vào nút *Bắt Đầu*.

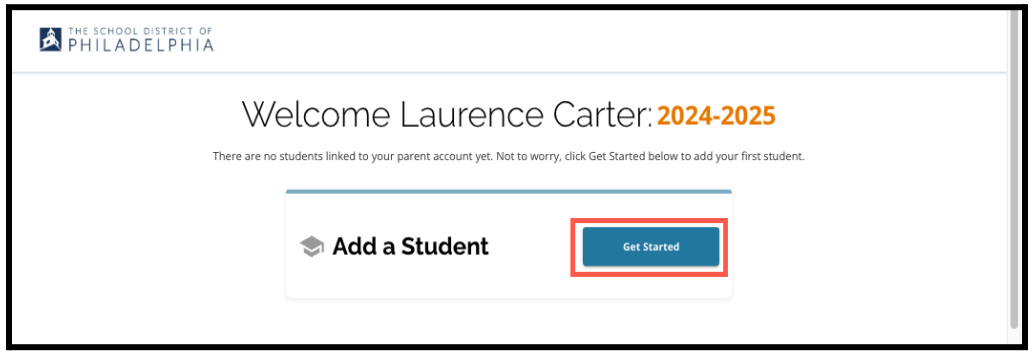

### <span id="page-4-0"></span>Hướng Dẫn Đăng Ký

1. Phía bên trái của màn hình hiển thị Chỉ Mục phác thảo các phần của đơn đăng ký. Góc trên cùng bên phải của đơn đăng ký hiển thị một chỉ báo cho biết số phần đã hoàn thành trên tổng số phần.

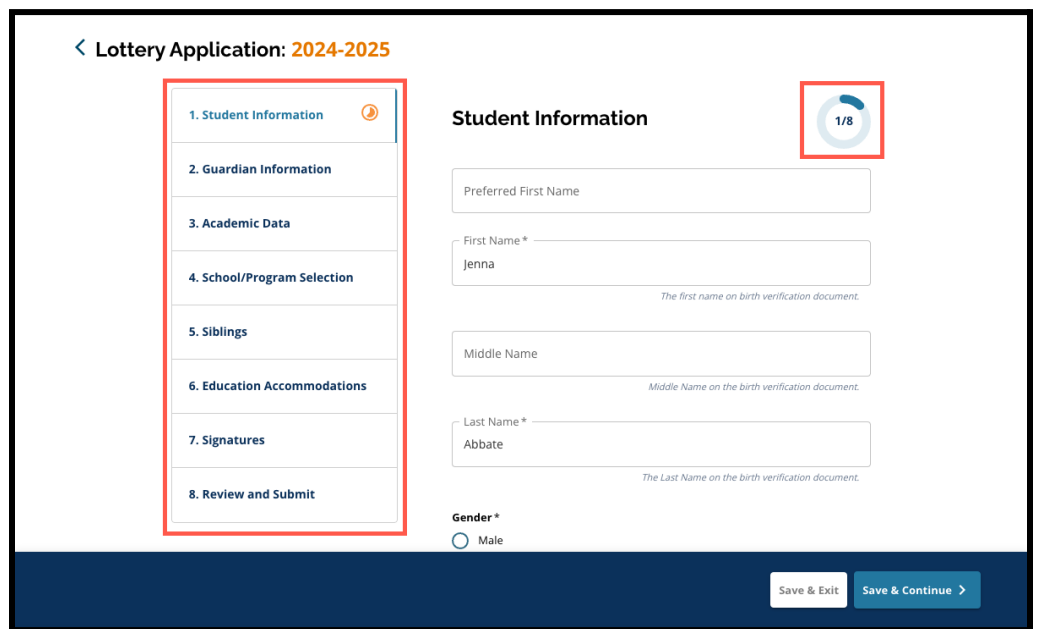

- 2. Khi hoàn tất đơn đăng ký, phần quý vị hiện đang làm sẽ hiển thị biểu tượng tiến trình màu cam. Các phần đã hoàn thành sẽ hiển thị dấu kiểm màu xanh lục. Các phần vẫn cần hoàn thành sẽ không hiển thị biểu tượng nào.
- 3. Các phần bổ sung có thể được thêm vào đơn đăng ký của quý vị, dựa trên thông tin quý vị đã cung cấp.

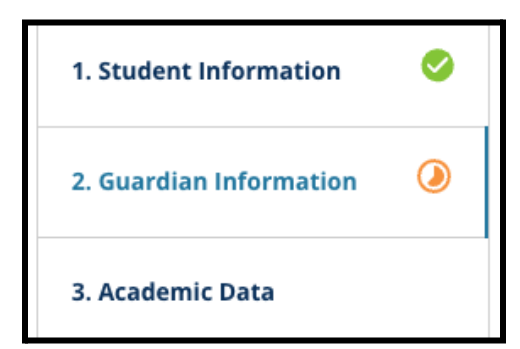

- a. Ví dụ: nếu học sinh cho biết rằng em thiếu Dữ Liệu Học Tập, thì sẽ có một phần bổ sung được thêm vào đơn đăng ký của em để em có thể nhập và tải lên thông tin còn thiếu.
- 4. Đơn đăng ký có chứa các trường bắt buộc cũng như các trường không bắt buộc. Tất cả các trường bắt buộc đều có dấu hoa thị (\*) bên cạnh tên trường.

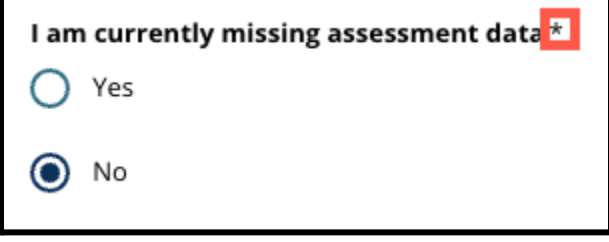

**LƯU Ý:** Quý vị sẽ không thể chuyển sang phần tiếp theo của đơn đăng ký cho đến khi hoàn thành tất cả các trường bắt buộc trong phần hiện tại.

5. *Lưu và Thoát* và *Lưu và Tiếp Tục* xuất hiện ở cuối mỗi phần của đơn đăng ký. **Điều quan trọng là phải lưu tiến trình của quý vị khi quý vị hoàn thành đơn đăng ký của mình.**

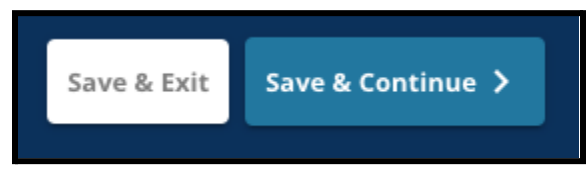

- a. Để lưu tiến trình và tiếp tục hoàn thành đơn đăng ký, hãy nhấp vào *Lưu và Tiếp Tục*.
- b. Để thoát đơn đăng ký và quay lại sau, hãy nhấp vào *Lưu và Thoát*. Việc không nhấp vào *Lưu và Thoát* trước khi đóng trang web sẽ dẫn đến việc mất dữ liệu chưa lưu đã được nhập vào đơn đăng ký.
- 6. Khi quý vị hoàn thành đơn đăng ký, quý vị sẽ có thể gửi đơn đăng ký. Quý vị phải gửi đơn đăng ký của mình để tham gia Quy Trình Lựa Chọn Trường. Quý vị có thể xem thêm thông tin về cách Gửi Đơn Đăng Ký ở cuối tài liệu này.

# <span id="page-6-0"></span>*Tạo Đơn Đăng Ký Lựa Chọn Trường*

Trước khi bắt đầu đăng ký, quý vị phải đọc và đồng ý với các Yêu Cầu và Thủ Tục Lựa *Chọn Trường của Khu Học Chánh Philadelphia. Hãy xem lại cẩn thận thông tin này bằng cách sử dụng thanh cuộn để hiển thị thêm nội dung. Nhấp vào hộp kiểm bên cạnh*

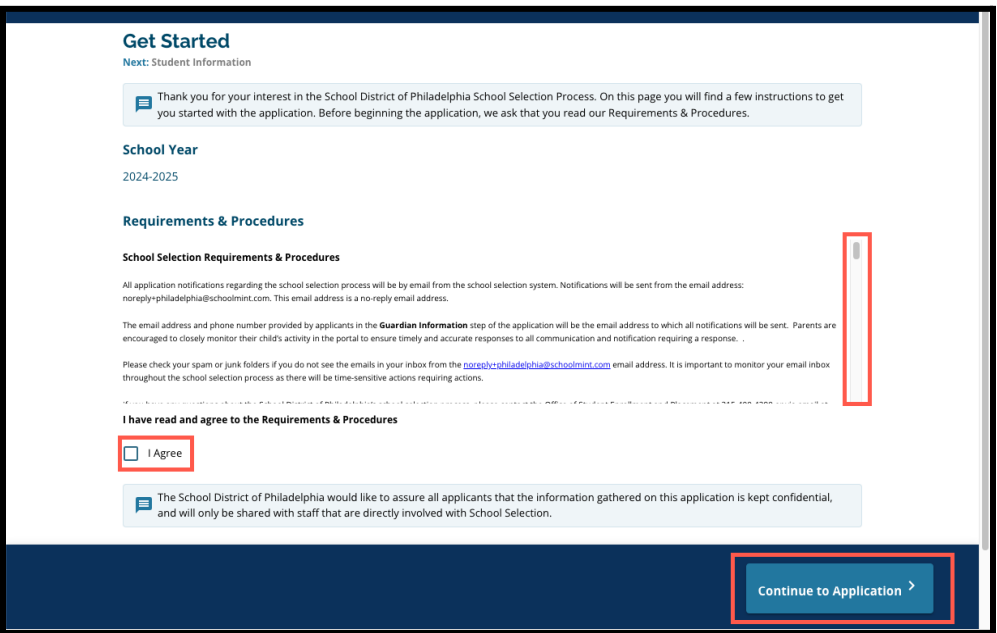

*tuyên bố Tôi Đồng Ý, sau đó nhấp vào Tiếp Tục Đăng Ký.*

Sau khi quý vi đồng ý với các Yêu Cầu và Thủ Tuc, đơn đăng ký sẽ mở ra. Quý vi phải *hoàn thành mỗi phần trong đơn đăng ký theo thứ tự. Người nộp đơn không được chuyển qua các phần sau, nhưng họ có thể quay lại phần đã hoàn thành bất kỳ lúc nào bằng cách nhấp vào phần đó trong Chỉ Mục.*

*Hướng dẫn này bao gồm các chỉ dẫn cho mỗi phần của đơn đăng ký, theo thứ tự. Hãy nhớ rằng một số phần có thể không xuất hiện trong đơn đăng ký của con em quý vị. Các phần sau sẽ xuất hiện trong TẤT CẢ các đơn đăng ký.*

- *● Thông Tin Học Sinh*
- *● Thông Tin Người Giám Hộ*
- *● Dữ Liệu Học Tập*
- *● Lựa Chọn Trường/Chương Trình*
- *● Anh Chị Em Ruột*
- *● Các Điều Chỉnh trong Chương Trình Giáo Dục*
- *● Chữ Ký*
- *● Xem Lại và Gửi*

*Các phần khác có trong nguồn thông tin này có thể được đưa vào đơn đăng ký của con* em quý vị và sẽ tùy thuộc vào cấp lớp của con, cũng như các câu trả lời được cung cấp *trong chính đơn đăng ký (ví dụ: phần Đánh Giá sẽ không xuất hiện đối với học sinh đăng ký học Mẫu Giáo, nhưng sẽ xuất hiện đối với học sinh đăng ký vào lớp 5-9).*

#### <span id="page-8-0"></span>Thông Tin Học Sinh

*Trong phần này của đơn đăng ký, hãy cung cấp thông tin nhân khẩu học bắt buộc sau đây đối với học sinh tham gia Lựa Chọn Trường: Tên, Giới Tính, Ngày Sinh, Lớp Hiện Tại, Trường Hiện Tại, Địa Chỉ Nhà, Chủng Tộc và Ngôn Ngữ Chính Ở Nhà. Bao gồm cả các trường bổ sung, không bắt buộc. Các trường bắt buộc có dấu hoa thị (\*).*

1. Nhập *Tên, Tên Đệm* và *Họ* của học sinh. *Tên, Tên Đệm* và *Họ* đã nhập phải khớp với tên có trong giấy khai sinh của học sinh. *Tên Thường Gọi và Tên Đệm* của học sinh là không bắt buộc.

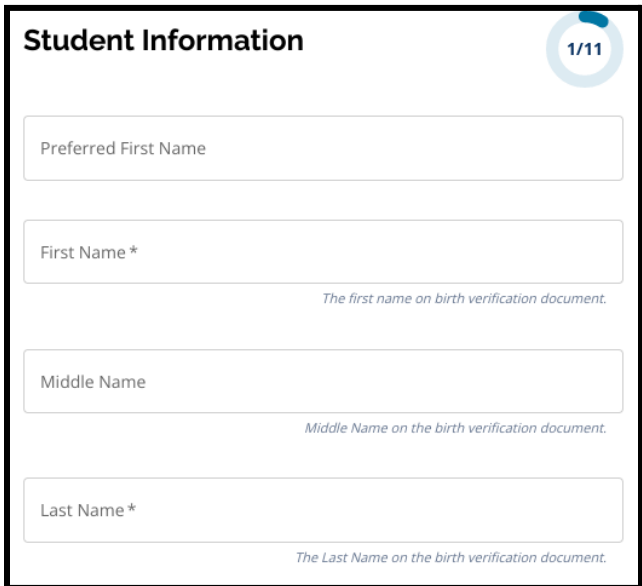

2. Nhập *Giới Tính* của học sinh bằng cách nhấp vào nút bên cạnh *Nam* hoặc *Nữ*. Câu hỏi này đề cập đến giới tính ghi trên giấy khai sinh của học sinh. Cũng có tùy chọn *Giới Tính Yêu Thích*. Để chọn giới tính yêu thích, hãy nhấp vào nút bên cạnh *Nam, Nữ* hoặc *Phi Nhị Nguyên Giới.*

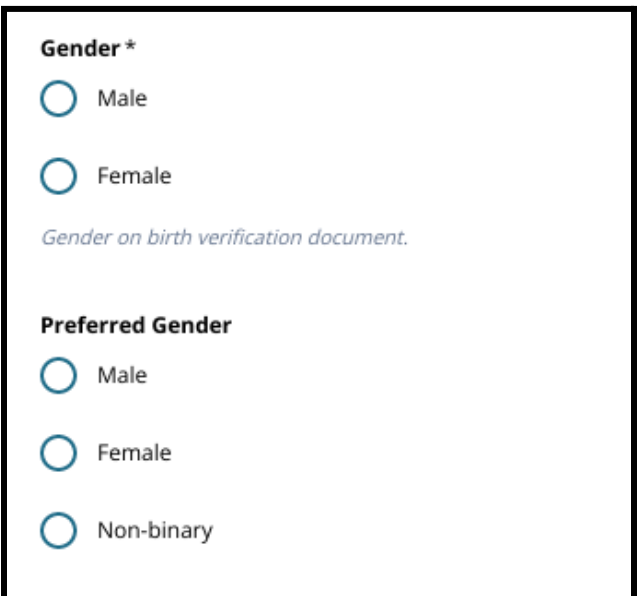

3. Nhập *Ngày Sinh* của học sinh.

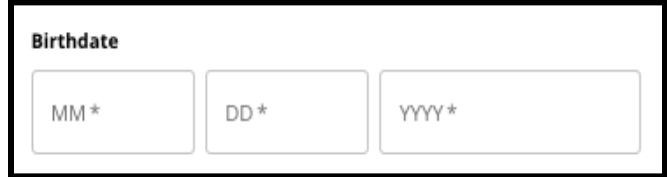

4. Nhập *Lớp Hiện Tại* của học sinh. Câu hỏi *Lớp Đăng Ký* là lớp mà học sinh sẽ học trong năm học 2024-2025 và sẽ tự động được cập nhật dựa trên lớp học sinh đã nhập trong *Lớp Hiện Tại*. Sử dụng menu thả xuống để chọn *Trường Hiện Tại* của học sinh.

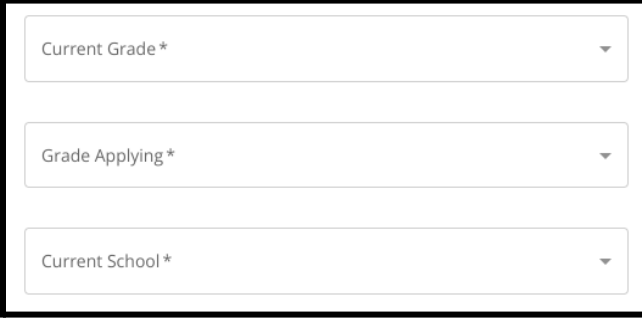

a. Nếu học sinh không có *Trường Hiện Tại*, hãy chọn *Khác, Vui Lòng Nêu Rõ* sau đó nhập tên Trường Hiện Tại của con em quý vị trong trường văn bản xuất hiện.

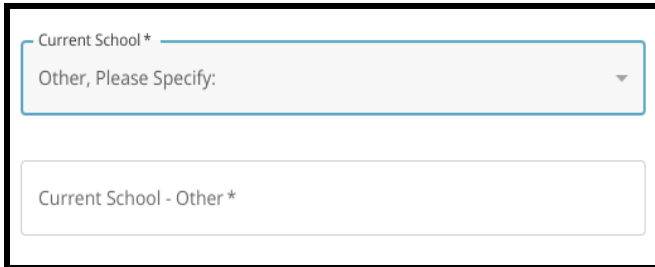

- 5. Nhập địa chỉ của học sinh trong trường *Địa Chỉ Nhà*. Chọn địa chỉ khớp với địa chỉ trên danh sách.
	- a. Nếu danh sách xuất hiện, hãy chọn từ menu thả xuống. *Thành Phố, Tiểu Bang* và *Mã Zip* sẽ được nhập tự động.
	- b. Nếu không có danh sách, hãy tiến hành nhập thủ công *Thành Phố, Tiểu Bang* và *Mã Zip.*

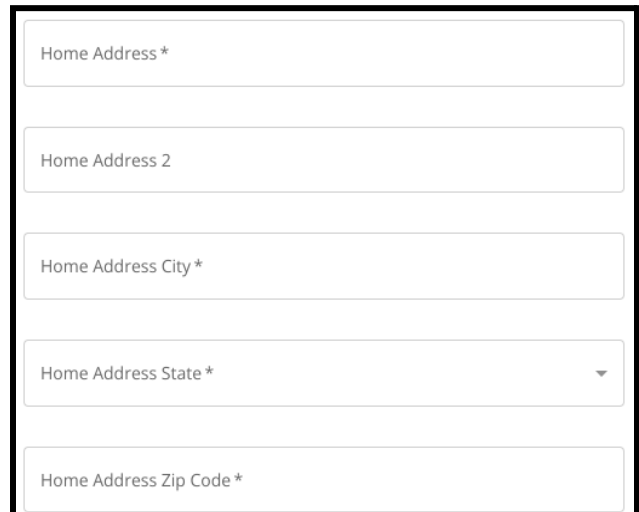

6. Nhập số điện thoại của học sinh và/hoặc địa chỉ email của trường, nếu có. Những câu hỏi này không bắt buộc.

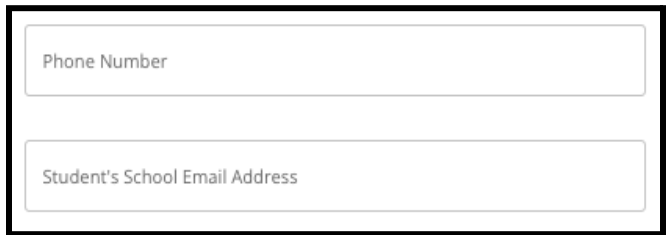

7. Chọn *Chủng Tộc* của học sinh bằng cách nhấp vào nút bên cạnh chủng tộc.

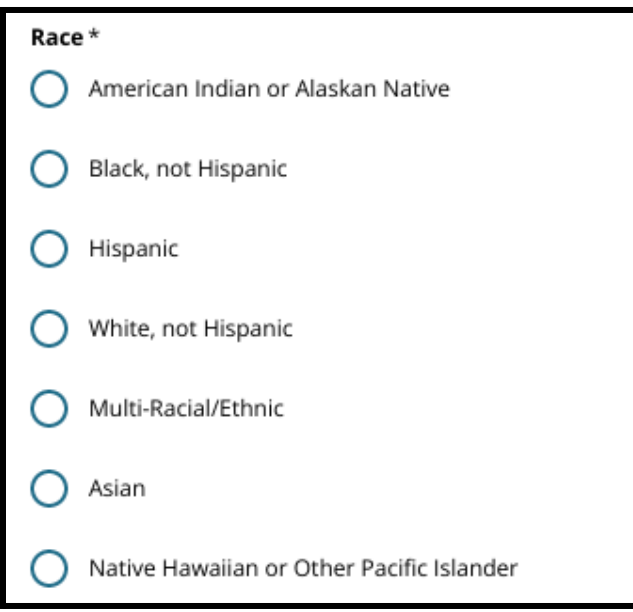

8. Nhấp vào *Có* hoặc *Không* để trả lời câu hỏi *Ngôn Ngữ Chính Ở Nhà của quý vị có phải là Tiếng Tây Ban Nha không*?

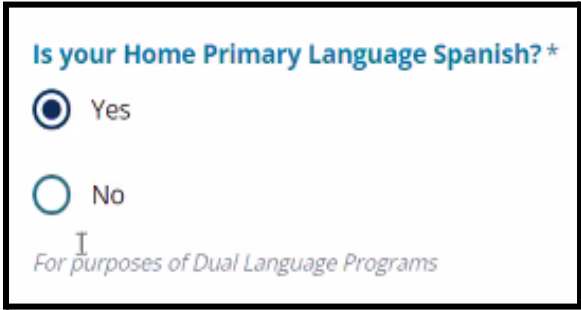

9. Sau khi quý vị hoàn thành phần này, hãy nhấp vào *Lưu và Tiếp Tục* để chuyển đến phần tiếp theo hoặc nhấp vào *Lưu và Thoát* để thoát khỏi đơn đăng ký này và quay lại sau.

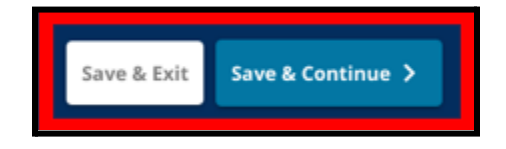

#### <span id="page-12-0"></span>Thông Tin Người Giám Hộ

*Phần Thông Tin Người Giám Hộ cho phép đưa tối đa hai (2) người giám hộ vào đơn đăng ký. Một số thông tin về Người Giám Hộ 1 sẽ tự động hiển thị dựa trên những thông tin được cung cấp khi tạo tài khoản phụ huynh/người giám hộ. Điều quan trọng là phải cung cấp thông tin liên lạc chính xác, cập nhật của phụ huynh/người giám hộ trong phần này của đơn đăng ký.*

1. Các trường *Tên của Người Giám Hộ 1* và *Họ của Người Giám Hộ 1* sẽ tự động hiển thị tên được cung cấp khi tạo tài khoản phụ huynh/người giám hộ. Văn bản xuất hiện tại đây có thể được sửa đổi, nếu cần.

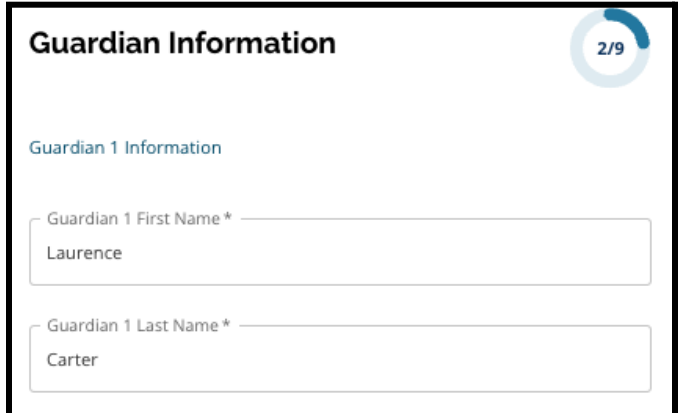

- 2. Nhập *Địa Chỉ của Người Giám Hộ 1*. Chọn địa chỉ khớp với địa chỉ trên danh sách.
	- a. Nếu danh sách xuất hiện, hãy chọn từ menu thả xuống. *Thành Phố của Người Giám Hộ 1, Tiểu Bang của Người Giám Hộ 1* và *Mã Zip của Người Giám Hộ 1* sẽ được nhập tự động.
	- b. Nếu danh sách không xuất hiện, hãy tiến hành nhập địa chỉ *Thành Phố của Người Giám Hộ 1, Tiểu Bang của Người Giám Hộ 1* và *Mã Zip của Người Giám Hộ 1.*

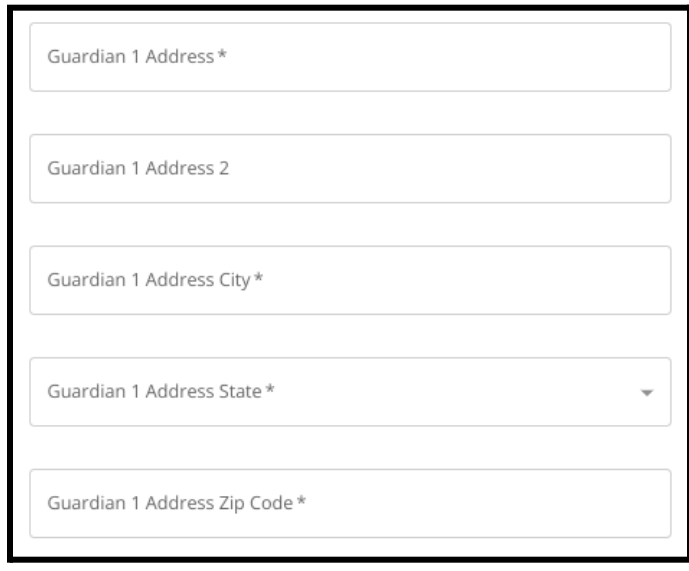

- 3. Nhập *Số Điện Thoại của Người Giám Hộ 1*.
	- a. Nếu quý vị đã thêm số điện thoại khi tạo tài khoản, thì số điện thoại đó sẽ tự động xuất hiện. Có thể chỉnh sửa số điện thoại đó tại đây, nếu cần.
	- b. Sau đó, nhấp vào nút bên cạnh lựa chọn phù hợp để cho biết *Loại Số Điện Thoại của Người Giám Hộ 1*.

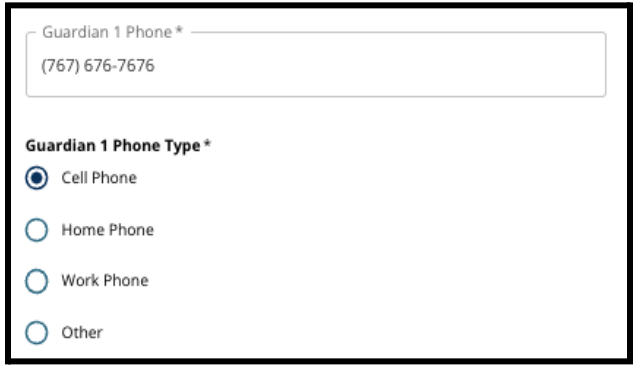

- c. Nếu quý vị chọn *Khác*, một trường văn bản sẽ xuất hiện để quý vị có thể nhập loại liên hệ nếu đó là tùy chọn khác ngoài số điện thoại nhà, số điện thoại di động hoặc số điện thoại nơi làm việc.
- 4. Nếu có thêm số điện thoại liên lạc cho Người Giám Hộ 1, hãy lặp lại các bước này để thêm Số Điện Thoại 2 của Người Giám Hộ 1, Số Điện Thoại 3 của Người Giám Hộ 1 và/hoặc Số Điện Thoại 3 của Người Giám Hộ 1 và xác định từng loại số điện thoại.

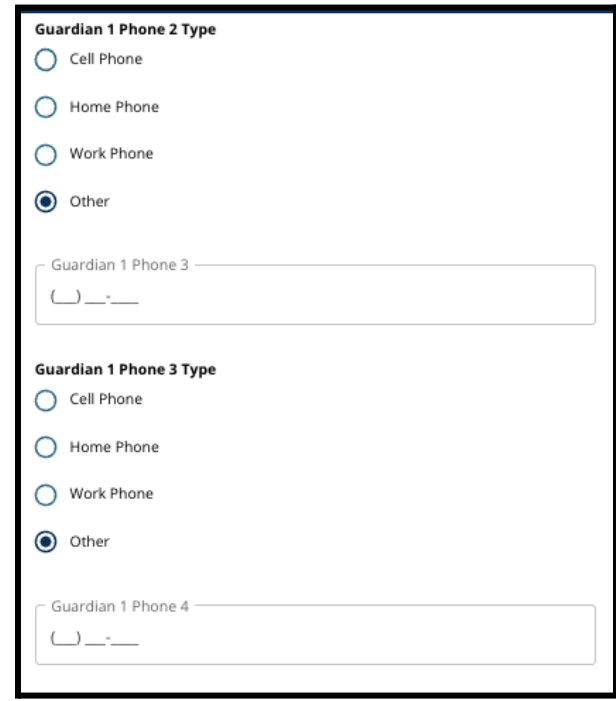

- 5. Nhập *Email của Người Giám Hộ 1*.
	- a. Nếu quý vị đã cung cấp email khi tạo tài khoản phụ huynh/người giám hộ, thì email đó sẽ tự động xuất hiện. Có thể chỉnh sửa địa chỉ email đó nếu cần. Quý vị cũng có thể thêm địa chỉ email phụ cho Người Giám Hộ 1 nếu muốn.
- 6. Nếu quý vị muốn nhận thông báo trong tương lai bằng ngôn ngữ khác không phải là tiếng Anh, vui lòng chọn ngôn ngữ từ menu thả xuống.

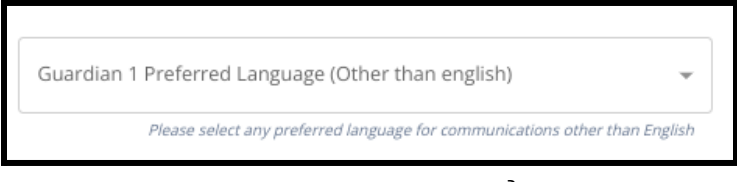

7. Lặp lại quy trình được nêu ở các bước trước để thêm thông tin Người Giám Hộ 2, nếu có.

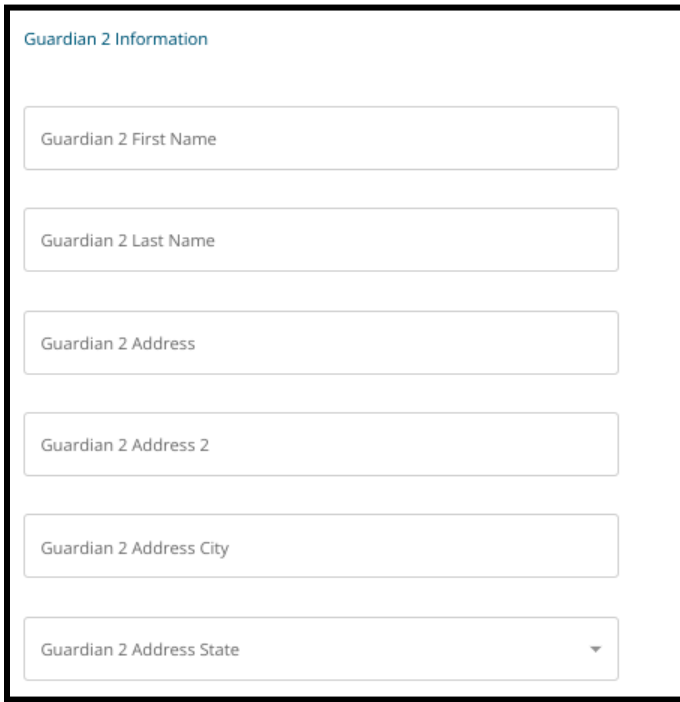

8. Sau khi quý vị hoàn thành phần này, hãy nhấp vào *Lưu và Tiếp Tục* để chuyển đến phần tiếp theo hoặc nhấp vào *Lưu và Thoát* để thoát khỏi đơn đăng ký này và quay lại sau.

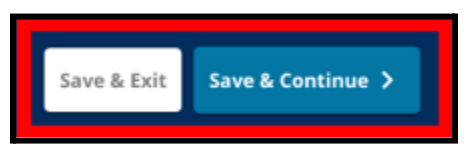

#### <span id="page-15-0"></span>Dữ Liệu Học Tập

*Trong màn hình này, người nộp đơn sẽ cung cấp thông tin liên quan đến dữ liệu học tập* của họ để xác định khả năng đủ điều kiện đăng ký học tại các trường xét theo tiêu chí. *Dữ liệu học tập này bao gồm:*

- *● Tổng số ngày nghỉ không phép trong Năm Học 2021-2022 và Năm Học 2022-2023*
- *● Điểm cuối kỳ môn Tiếng Anh/Đọc, Toán, Khoa Học và Khoa Học Xã Hội trong Năm Học 2021-2022 và Năm Học 2022-2023*
- *Chỉ số tham gia/hoàn thành khóa học hiện tại môn Đại Số 1*

*Dữ liệu này phải được nhập trong đúng trường và phải khớp với dữ liệu trong [Biểu](https://www.philasd.org/studentplacement/wp-content/uploads/sites/19/2023/09/REV.-Common-Transcript-Form-for-School-Selection.pdf) Mẫu Bảng Điểm [Chung](https://www.philasd.org/studentplacement/wp-content/uploads/sites/19/2023/09/REV.-Common-Transcript-Form-for-School-Selection.pdf) hoàn chỉnh của quý vị. Bảng Điểm [Chung](https://www.philasd.org/studentplacement/wp-content/uploads/sites/19/2023/09/REV.-Common-Transcript-Form-for-School-Selection.pdf) hoàn chỉnh phải được tải lên phần này trong đơn đăng ký. Phải có chữ ký của quản trị viên nhà trường chứng nhận rằng thông tin có trong Biểu Mẫu Bảng Điểm [Chung](https://www.philasd.org/studentplacement/wp-content/uploads/sites/19/2023/09/REV.-Common-Transcript-Form-for-School-Selection.pdf) là chính xác.*

*● Những học sinh có điểm đánh giá tiêu chuẩn có thể nộp điểm trong phần tiếp theo của đơn đăng ký.*

*Nếu không bao gồm tất cả các dữ liệu học tập (cấp lớp, chuyên cần, [Biểu](https://www.philasd.org/studentplacement/wp-content/uploads/sites/19/2023/09/REV.-Common-Transcript-Form-for-School-Selection.pdf) Mẫu Bảng Điểm [Chung](https://www.philasd.org/studentplacement/wp-content/uploads/sites/19/2023/09/REV.-Common-Transcript-Form-for-School-Selection.pdf) và báo cáo điểm đánh giá tiêu chuẩn), thì đơn đăng ký sẽ bị coi là không hoàn chỉnh và bị đánh dấu là không đủ điều kiện và sẽ không được đưa vào bất kỳ quy trình đánh giá nào đối với các trường xét theo tiêu chí.*

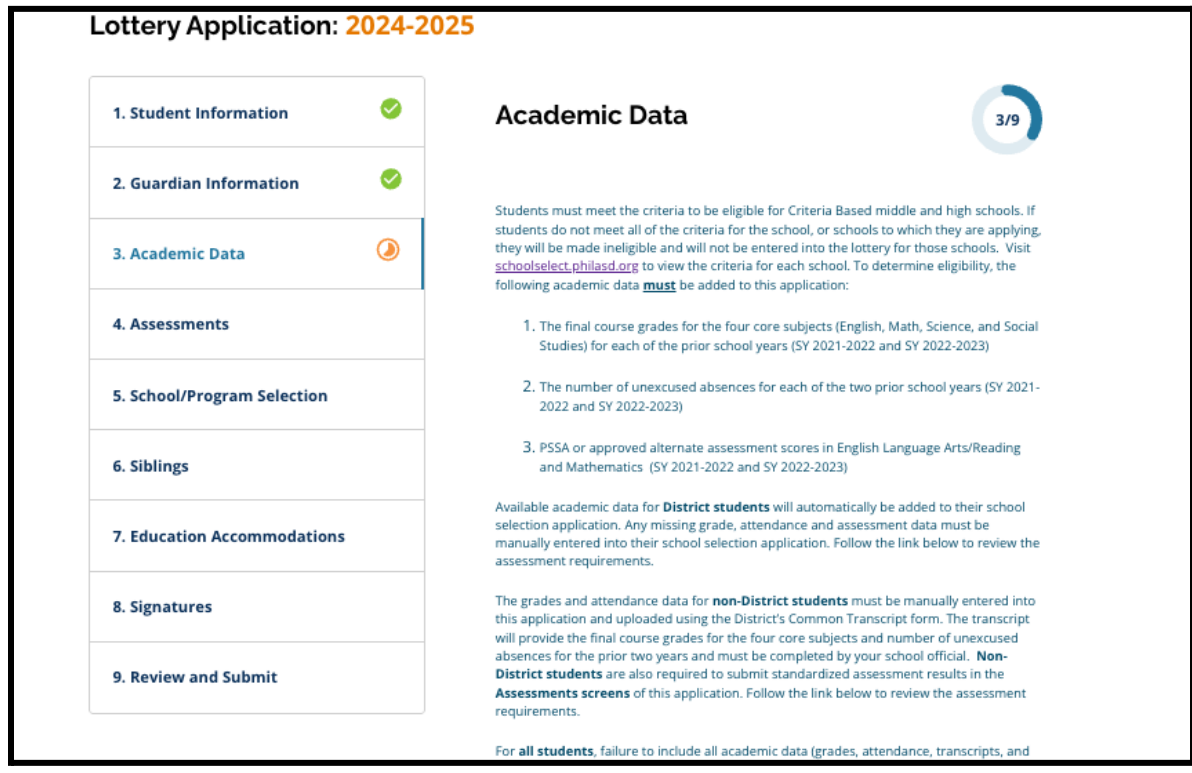

1. Xem lại hướng dẫn có trên đầu màn hình trong đơn đăng ký.

2. Nhập tổng số lần nghỉ học **không phép** của học sinh trong năm học 2021-2022 trong trường *Tổng Số Ngày Nghỉ Học Không Phép Trong Năm Học 2021-2022* và tổng số ngày nghỉ học không phép của học sinh trong năm học 2022-2023 trong trường *Tổng Số Ngày Nghỉ Học Không Phép Trong Năm Học 2022-2023*.

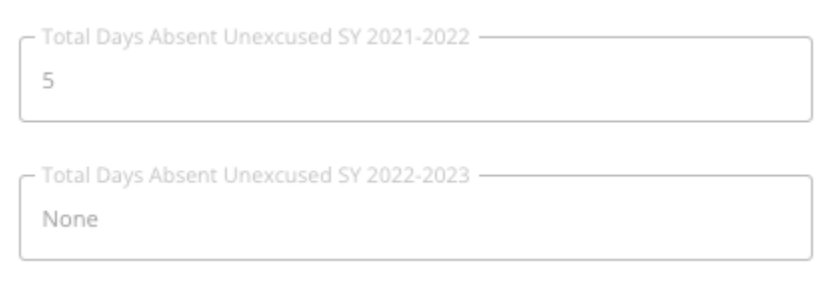

3. Nhập *Điểm Cuối Kỳ Môn Tiếng Anh/Đọc, Toán, Khoa Học và Khoa Học Xã Hội* trong hai năm trước (Năm học 2021-2022 và Năm học 2022-2023) bằng cách chọn điểm chữ từ menu thả xuống (*A, B, C, D, F* hoặc *Không có*). Đảm bảo rằng quý vị nhập điểm số trong menu thả xuống của năm học hiện tại (được ghi nhãn là *Năm Học 2021-2022* hoặc *Năm Học 2022-2023*).

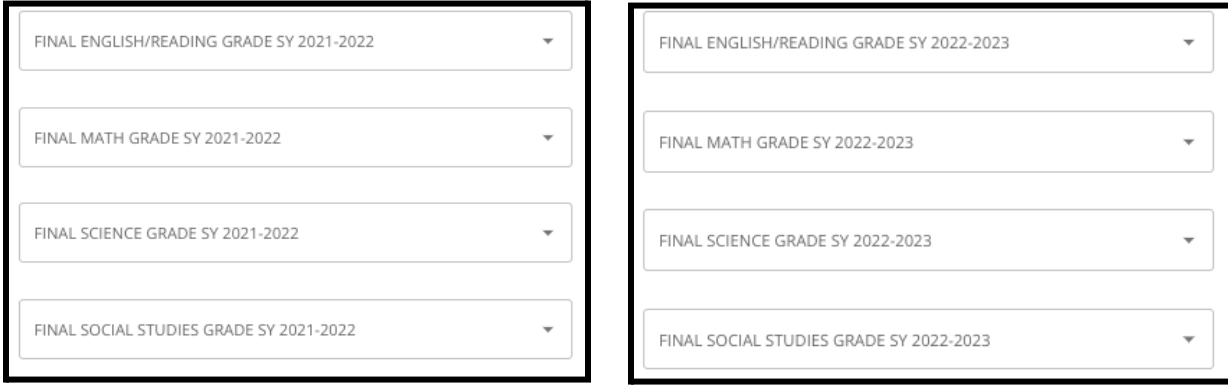

4. Cho biết quý vị đã hoàn thành hoặc hiện đang học môn Đại Số 1 bằng cách nhấp vào Có hoặc Không.

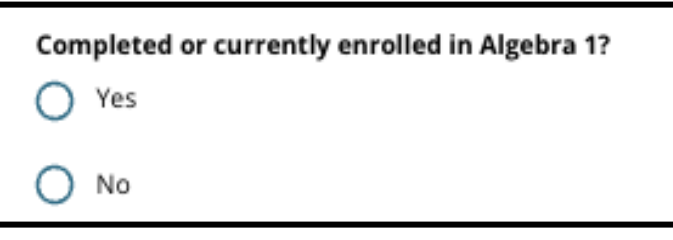

5. Đính kèm Biểu Mẫu Bảng Điểm [Chung](https://www.philasd.org/studentplacement/wp-content/uploads/sites/19/2023/09/REV.-Common-Transcript-Form-for-School-Selection.pdf) hoàn chỉnh. Tải biểu mẫu lên bằng cách nhấp vào *Chọn Tệp*. Sau đó, chọn tệp từ máy tính của quý vị để tải tài liệu lên.

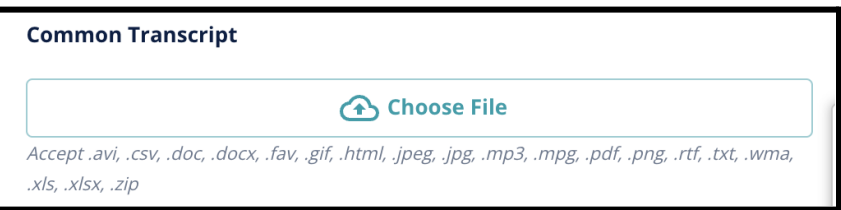

6. Sau khi Biểu Mẫu Bảng Điểm [Chung](https://www.philasd.org/studentplacement/wp-content/uploads/sites/19/2023/09/REV.-Common-Transcript-Form-for-School-Selection.pdf) đã được tải lên, quý vị sẽ có thể xem tiêu đề của tài liệu đính kèm bên dưới trường tải lên Biểu Mẫu Bảng Điểm Chung.

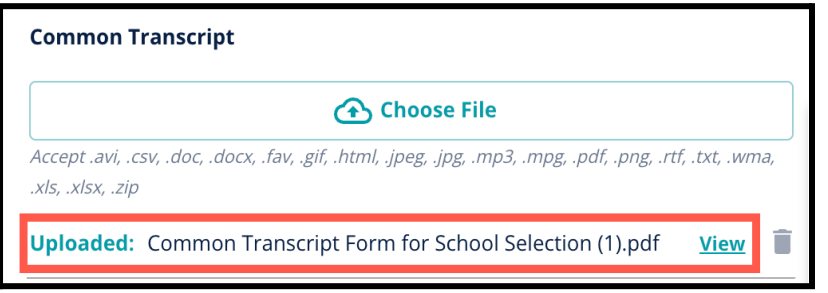

- a. Nhấp vào siêu liên kết *Xem* màu xanh lam để xem lại tài liệu Bảng Điểm Chung đính kèm để đảm bảo đã tải lên đúng tệp.
- b. **Quý vị có thể tải lên nhiều hơn một tài liệu** trong trường tải lên Bảng Điểm Chung.
- c. Người nộp đơn có thể nhấp vào biểu tượng xóa để xóa tài liệu đính kèm, sau đó nhấp vào *Chọn Tệp* để bắt đầu quy trình tải lên Bảng Điểm Chung, nếu cần.
- 7. Quý vị cũng có thể tải lên bất kỳ Thông Tin Học Tập Khác nào mà quý vị muốn đưa vào đơn đăng ký bằng cách nhấp vào Chọn Tệp và lặp lại quá trình tải lên.

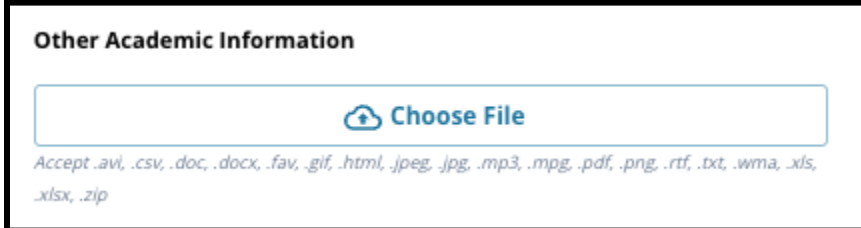

8. Xem lại cẩn thận bảng điểm đã tải lên và thông tin được nhập trên màn hình này để đảm bảo tính chính xác. Sau đó, hãy nhấp vào *Lưu và Tiếp Tục* để chuyển đến phần tiếp theo hoặc nhấp vào *Lưu và Thoát* để thoát khỏi đơn đăng ký này và quay lại sau.

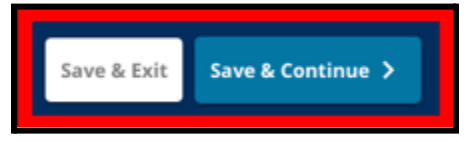

#### <span id="page-19-0"></span>Đánh Giá

*Hãy xem lại cẩn thận hướng dẫn có ở phía trên màn hình này. Thông tin này phác thảo các loại đánh giá đã được phê duyệt cho các đơn đăng ký vào trường xét theo tiêu chí của Khu Học Chánh Philadelphia. Thông tin này cũng nêu ra các yêu cầu tải lên đối với các báo cáo đánh giá. Sau khi xem lại cẩn thận các hướng dẫn, hãy cho biết loại điểm đánh giá mà quý vị sẽ tải lên.*

1. Cho biết quý vị sẽ tải lên **Điểm PSSA** bằng cách nhấp vào *Có* hoặc *Không*. (Trả lời *Có* sẽ thêm phần **Tải Lên PSSA** vào đơn đăng ký của quý vị).

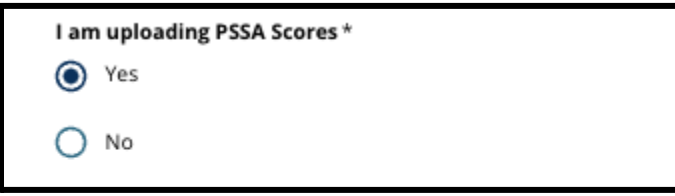

- 2. Cho biết quý vị sẽ tải lên **Điểm Đánh Giá Thay Thế** bằng cách nhấp vào *Có* hoặc *Không*. (Trả lời *Có* sẽ thêm phần **Tải Lên Đánh Giá Thay Thế** vào đơn đăng ký của quý vị).
- 3. Hãy cẩn thận xem lại các câu trả lời trên màn hình này. Sau đó, hãy nhấp vào *Lưu và Tiếp Tục* để chuyển đến phần tiếp theo hoặc nhấp vào *Lưu và Thoát* để thoát khỏi đơn đăng ký này và quay lại sau.

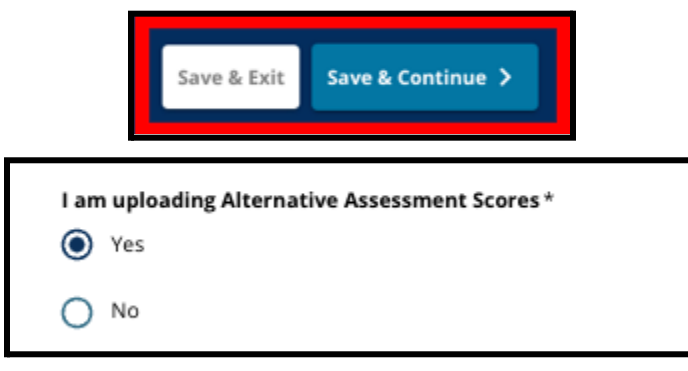

#### <span id="page-20-0"></span>Tải Lên PSSA

*Phần này sẽ xuất hiện nếu những người nộp đơn cho biết rằng họ sẽ cung cấp điểm PSSA trong phần Đánh Giá của đơn đăng ký. Tại đây, người nộp đơn có thể nhập điểm PSSA của mình cũng như tải lên bản sao (các) báo cáo điểm của họ. Hãy xem lại các hướng dẫn ở đầu phần này cẩn thận trước khi tiếp tục.*

1. Nhập *Điểm Theo Thang Điểm Môn Tiếng Anh/Ngôn Ngữ* và *Cấp Lớp Môn Tiếng Anh/Ngôn Ngữ Được Kiểm Tra* và *Điểm Theo Thang Điểm Môn Toán* và *Cấp Lớp Môn Toán Được Kiểm Tra* cho **Năm Học 2021-2022** và cho **Năm Học 2022-2023**.

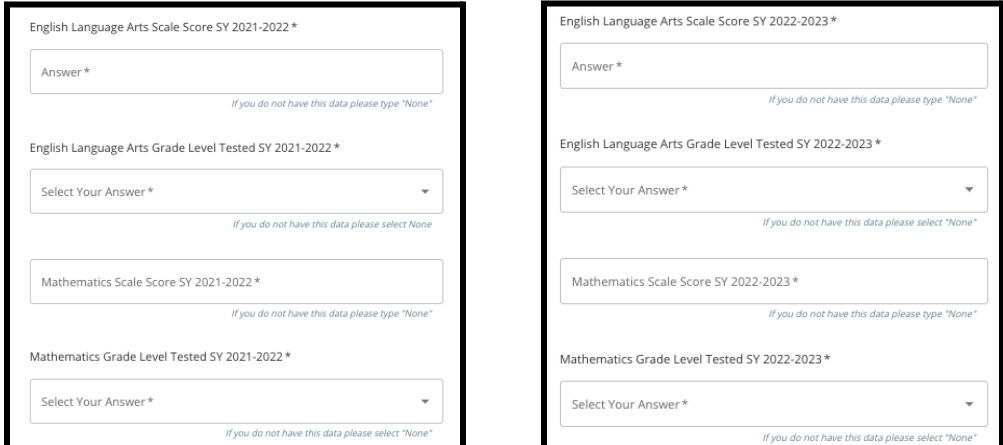

**LƯU Ý:** Nếu không có dữ liệu cho bất kỳ trường nào trong số những trường này, hãy nhập *Không có* vào trường đó.

2. Tải lên Báo Cáo của Học Sinh về PSSA bằng cách nhấp vào *\*Chọn Tệp*, tìm tệp từ màn hình máy tính của quý vị và chọn tệp để tải lên đơn đăng ký của quý vị. *Hãy chú ý đến hướng dẫn trên màn hình nêu rõ những gì phải gửi khi tải lên.*

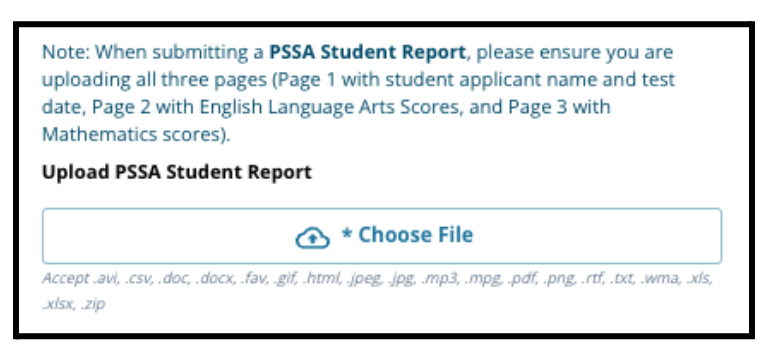

- a. Sau khi tải tệp lên, quý vị có thể nhấp vào siêu liên kết *Xem* màu xanh lam để xem lại tài liệu bảng điểm đính kèm để đảm bảo đã tải lên đúng tệp.
- b. **Quý vị có thể tải lên nhiều hơn một tài liệu** trong trường tải lên Báo Cáo của Học Sinh về PSSA.
- c. Người nộp đơn có thể nhấp vào biểu tượng xóa để xóa tài liệu đính kèm, sau đó nhấp vào *Chọn Tệp* để bắt đầu lại quy trình tải lên, nếu cần.

<span id="page-21-0"></span>3. Hãy cẩn thận xem lại các câu trả lời trên màn hình này. Sau đó, hãy nhấp vào *Lưu và Tiếp Tục* để chuyển đến phần tiếp theo hoặc nhấp vào *Lưu và Thoát* để thoát khỏi đơn đăng ký này và quay lại sau.

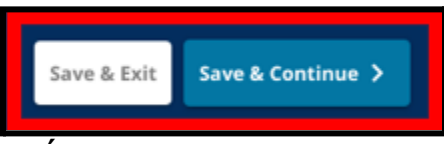

### Tải Lên Đánh Giá Thay Thế

*Phần này sẽ xuất hiện nếu những người nộp đơn cho biết rằng họ sẽ gửi Điểm Đánh Giá Thay Thế trong phần Đánh Giá của đơn đăng ký. Tại đây, người nộp đơn có thể xác định Đánh Giá Thay Thế của mình, nhập điểm và tải lên Báo Cáo Điểm Đánh Giá Thay Thế của họ. Hãy xem lại các hướng dẫn ở đầu phần này cẩn thận trước khi tiếp tục.*

- 1. Trả lời ba câu hỏi đầu tiên trên màn hình này bằng cách xác định đánh giá thay thế được phê duyệt mà quý vị sẽ gửi cho *Môn Tiếng Anh/Đọc Năm Học 2021- 2022*, sau đó nhập *Xếp Hạng Bách Phân Vị Quốc Gia Môn Tiếng Anh/Đọc Năm Học 2021-2022* và *Cấp Lớp Tương Ứng cho Môn Tiếng Anh Được Kiểm Tra Năm Học 2021-2022*.
	- a. Nếu đánh giá của quý vị **không** có Xếp Hạng Bách Phân Vị Quốc Gia, hãy nhập xếp hạng bách phân vị tiểu bang hoặc địa phương.
	- b. Nếu quý vị không có dữ liệu để cung cấp trong các trường này, hãy chọn Không có từ menu thả xuống hoặc nhập Không có vào trường đó.

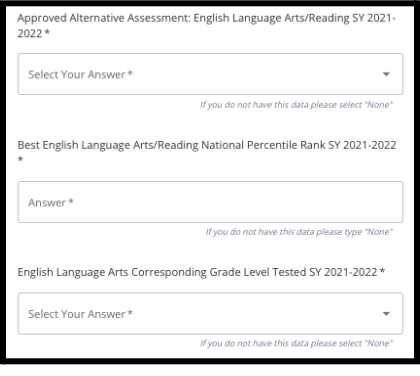

- 2. Hãy lặp lại quy trình này cho *Đánh Giá Thay Thế Được Phê Duyệt cho Môn Toán Năm Học 2021-2022*, sau đó lặp lại để cung cấp thông tin này cho các điểm số đạt được trong *Năm Học 2022-2023* đối với môn Tiếng Anh/Ngôn Ngữ và/hoặc Toán.
	- a. Nếu quý vị không có dữ liệu để nhập vào một trường, hãy chọn Không có từ menu thả xuống hoặc nhập Không có vào trường đó.

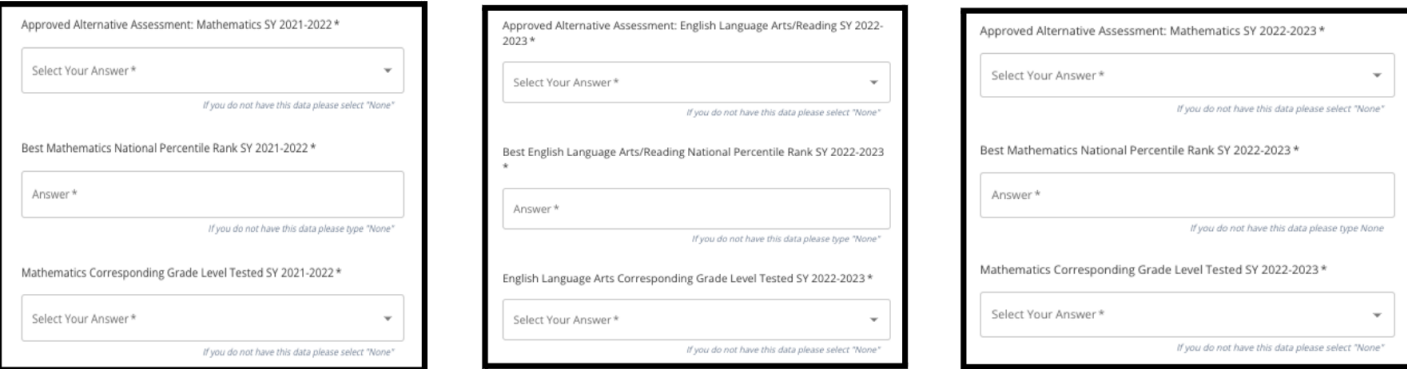

3. Tải lên Báo Cáo Đánh Giá Thay Thế Được Phê Duyệt bằng cách nhấp vào *\*Chọn Tệp*, tìm tệp từ màn hình máy tính của quý vị và chọn tệp để tải lên đơn đăng ký của quý vị.

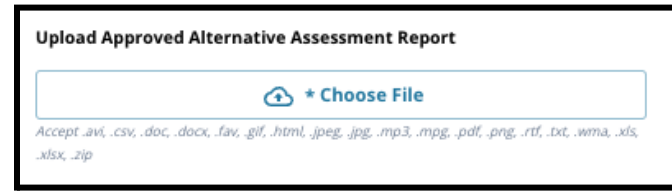

4. Hãy cẩn thận xem lại các câu trả lời trên màn hình này. Sau đó, hãy nhấp vào *Lưu và Tiếp Tục* để chuyển đến phần tiếp theo hoặc nhấp vào *Lưu và Thoát* để thoát khỏi đơn đăng ký này và quay lại sau.

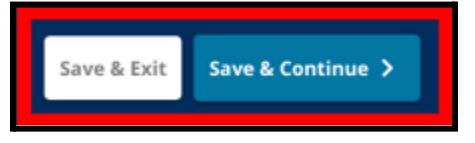

#### Ngày cập nhật: 06/09/2023

#### <span id="page-23-0"></span>Lựa Chọn Trường/Chương Trình

*Phần này của đơn đăng ký cho phép người nộp đơn chọn tối đa năm trường/chương trình để đưa vào đơn đăng ký của mình. Không nên chọn trường học trong khu vực của học sinh trong đơn đăng ký lựa chọn trường.*

- *● Thứ tự các trường được chọn để đưa vào đơn đăng ký sẽ không ảnh hưởng đến quy trình xử lý đơn đăng ký. Tất cả các trường có trong đơn đăng ký đều được xếp hạng như nhau.*
- *● Các trường xuất hiện trong phần này của đơn đăng ký là các trường/chương trình tham gia vào quy trình Lựa Chọn Trường và còn chỗ cho cấp lớp mà con em quý vị đăng ký cho năm học sắp tới.*
- *● Khi xem một trường xét theo tiêu chí trong phần này, các tiêu chí cụ thể cho trường hoặc chương trình đó sẽ hiển thị trực tiếp trên màn hình.*

*Hãy xem lại cẩn thận hướng dẫn ở phía trên của phần này trong đơn đăng ký. Để tìm hiểu thêm về các lựa chọn trường, vui lòng truy cập [schoolselect.philasd.org.](http://schoolselect.philasd.org)*

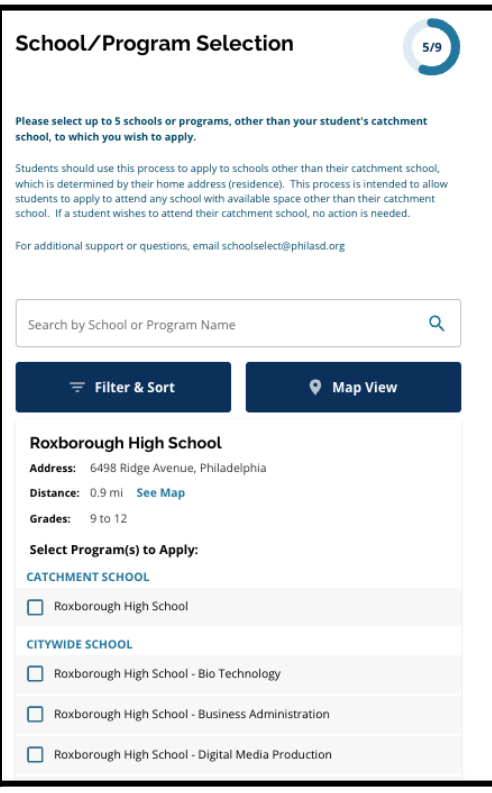

24

- 1. Người nộp đơn có thể cuộn qua danh sách để xem các trường/chương trình hiện có và cũng có thể sử dụng tính năng tìm kiếm và lọc ở đầu màn hình.
	- a. Trường *Tìm Kiếm Theo Tên Trường và Chương Trình* hiển thị các tùy chọn có chứa văn bản được nhập trong trường này. Kết quả được cập nhật tự động khi văn bản được nhập.

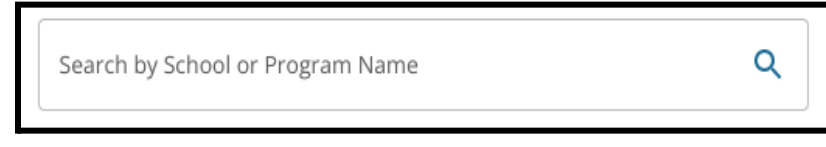

b. Chức năng *Lọc và Phân Loại* có thể được sử dụng để áp dụng thêm các tiêu chí lọc cho các tùy chọn Trường/Chương Trình. Chọn tùy chọn phân loại bộ lọc, sau đó nhấp vào *Áp Dụng Bộ Lọc*.

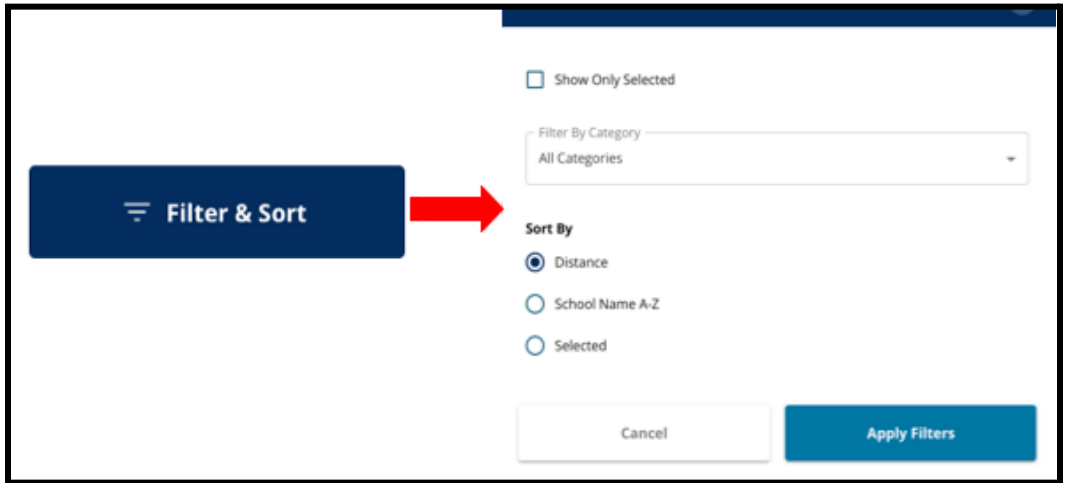

- i. Nhấp vào *Chỉ Hiển Thị Mục Đã Chọn* sẽ **chỉ** hiển thị các trường được chọn để đưa vào đơn đăng ký.
- ii. Chức năng *Lọc Theo Danh Mục* sẽ cho phép quý vị chọn *Khu Vực, Toàn Thành Phố* hoặc các trường *Xét Theo Tiêu Chí* cần được hiển thị. Chọn *Tất Cả Danh Mục* để bao gồm các trường của mỗi loại trong kết quả.
- iii. Phân loại kết quả theo *Khoảng Cách* (đến địa chỉ của học sinh được liệt kê trong đơn đăng ký), *Tên Trường A-Z* hoặc *Mục Đã Chọn* (sẽ hiển thị các trường hiện được chọn trước trong mục kết quả).

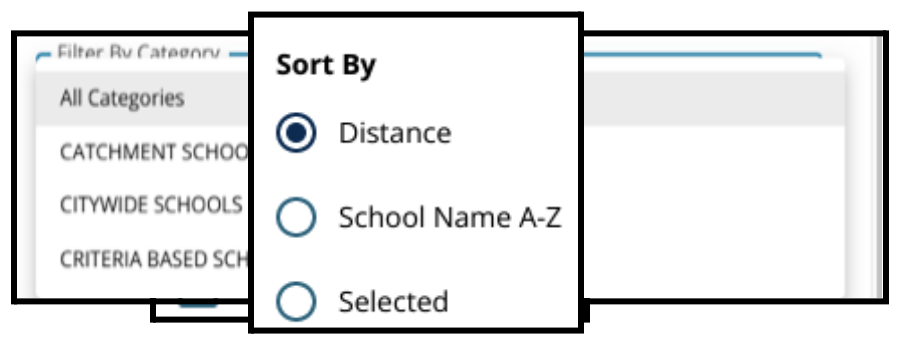

c. Nhấp vào *Xem Bản Đồ* để xem bản đồ tương tác hiển thị các địa điểm trường học trong kết quả Trường Học/Chương Trình. Mọi bộ lọc hiện tại áp dụng cho kết quả sẽ hiển thị trên bản đồ.

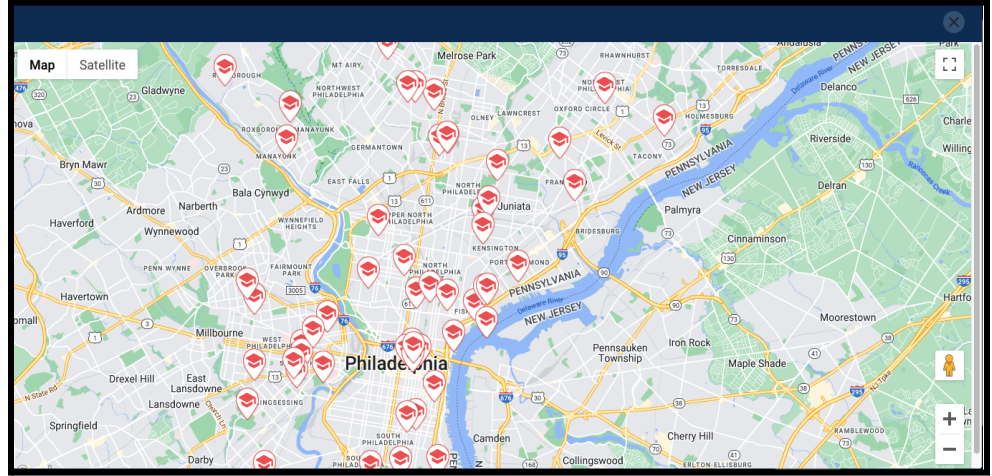

i. Nhấp vào biểu tượng trường để xem tên trường, địa chỉ và các cấp lớp hiện có. Nếu trường cung cấp các chương trình cụ thể, thì chúng sẽ được hiển thị. Nhấp vào hộp kiểm bên cạnh tên trường hoặc chương trình để đưa nó vào đơn đăng ký của quý vị.

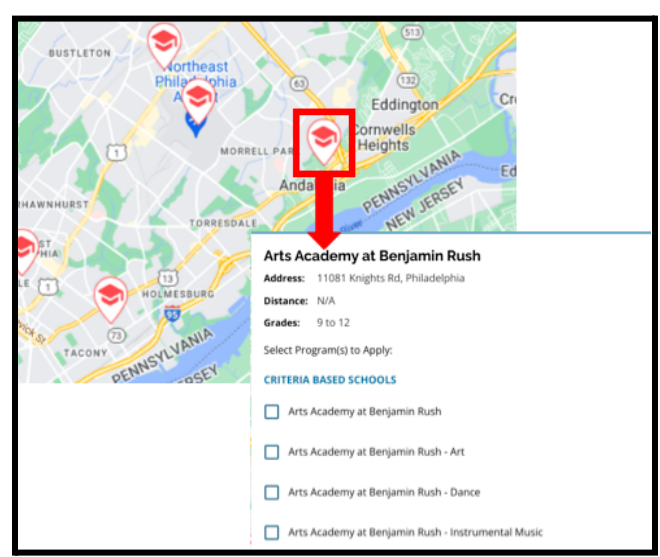

ii. Nhấp vào dấu X ở góc trên cùng bên phải của cửa sổ bản đồ để đóng chế độ xem bản đồ.

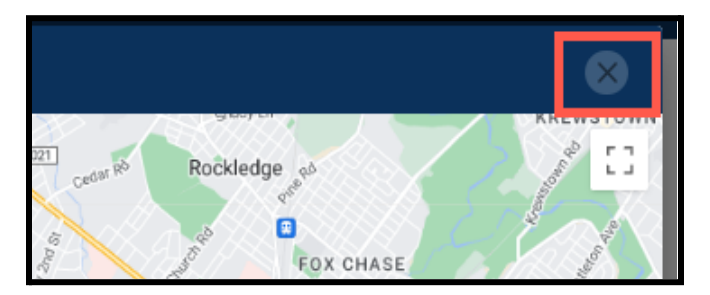

2. Khi xem Kết Quả Tìm Kiếm, hãy nhấp vào hộp kiểm bên cạnh trường hoặc chương trình mong muốn để đưa nó vào đơn đăng ký của quý vị. Khi quý vị chọn trường, một thông báo sẽ xuất hiện ở đầu màn hình nhắc nhở quý vị về số lượng lựa chọn còn lại.

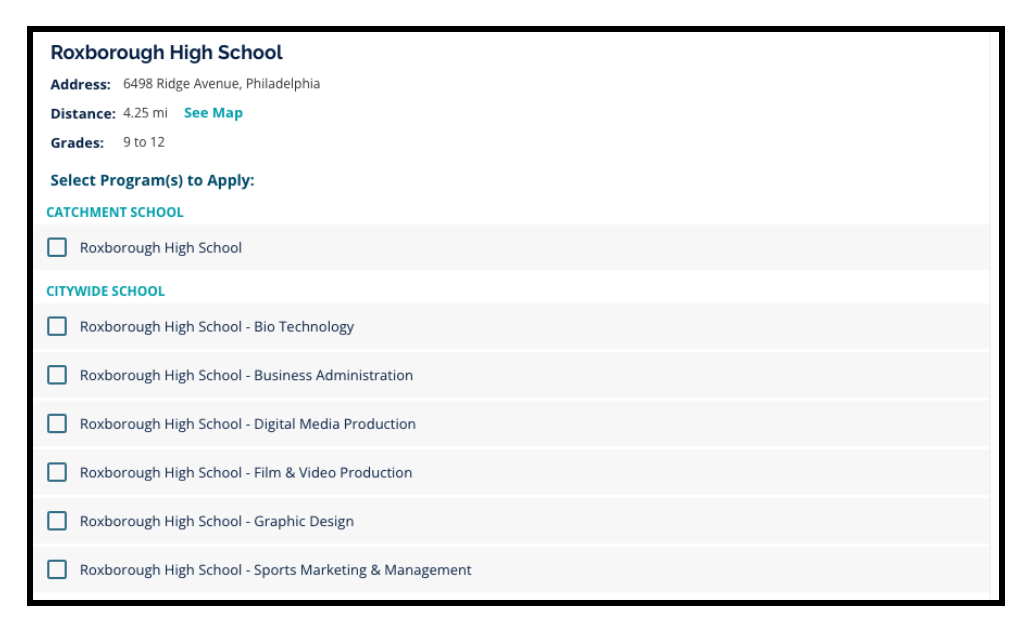

a. Tiêu chí cụ thể cho các trường xét theo tiêu chí sẽ hiển thị trực tiếp trong đơn đăng ký khi xem trường xét theo tiêu chí trong Kết Quả Tìm Kiếm.

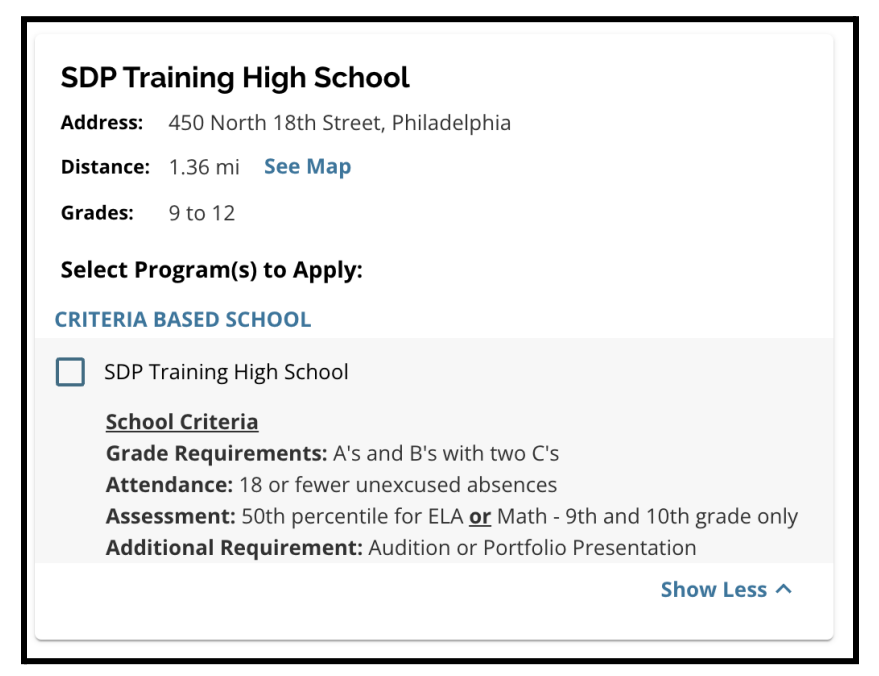

3. Khi đã chọn đủ năm trường/chương trình, thì quý vị sẽ không thể chọn các lựa chọn bổ sung để đưa vào đơn đăng ký của mình vì giới hạn là năm.

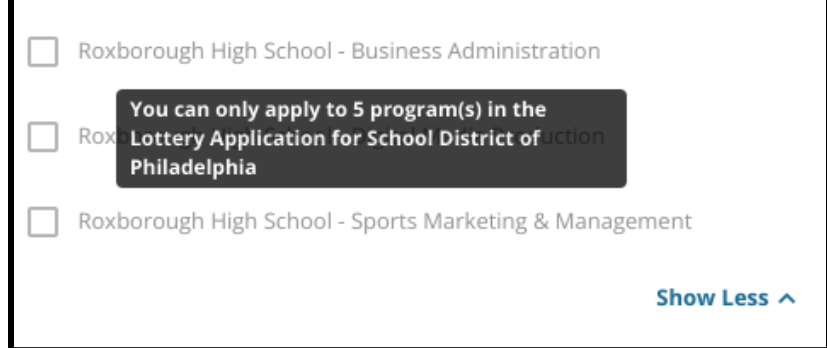

- a. Để hoán đổi một trong những lựa chọn đã chọn của quý vị cho một trường/chương trình khác, quý vị phải nhấp vào hộp kiểm cho trường/chương trình ban đầu để bỏ chọn, sau đó nhấp vào hộp kiểm cho trường/chương trình mà quý vị muốn đưa vào.
- 4. Hãy xem lại cẩn thận các tùy chọn đã chọn của quý vị. Khi quý vị đã sẵn sàng tiếp tục với đơn đăng ký của mình, hãy nhấp vào *Lưu và Tiếp Tục* để chuyển đến phần tiếp theo hoặc nhấp vào *Lưu và Thoát* để thoát khỏi đơn đăng ký này và quay lai sau.

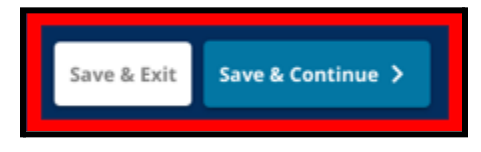

#### <span id="page-27-0"></span>Anh Chị Em Ruột

*Một số học sinh có thể đủ điều kiện để được ưu tiên anh chị em trong quy trình bốc thăm. Hãy xem lại cẩn thận hướng dẫn có trong phần này để xác định xem phần này có áp dụng cho quý vị hay không.*

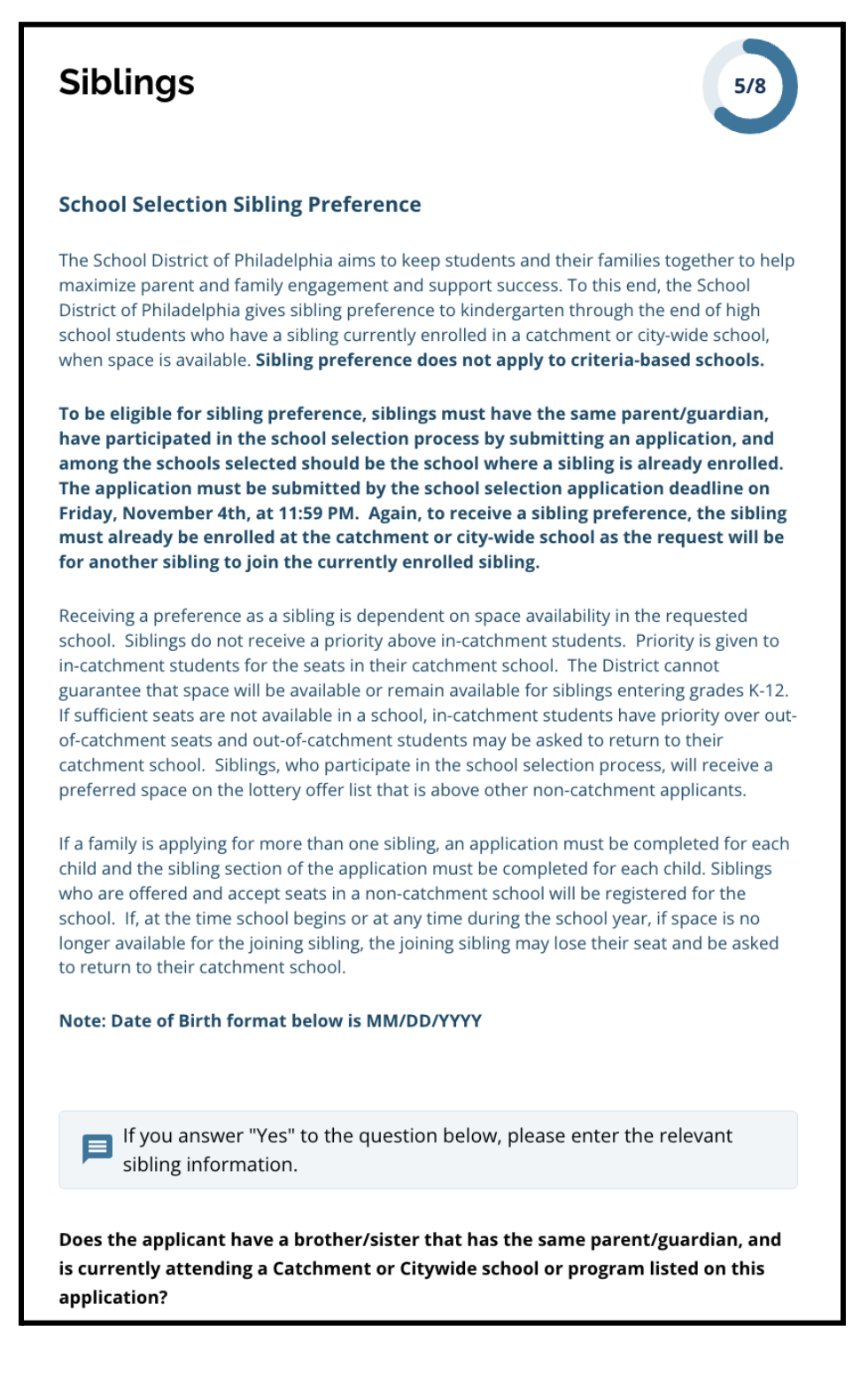

1. Cho biết học sinh được xác định trong đơn đăng ký có anh/chị/em hiện đang theo học tại một trường hoặc chương trình trong Khu Vực hoặc Toàn Thành Phố được liệt kê trong đơn đăng ký này hay không bằng cách nhấp vào *Có* hoặc *Không*.

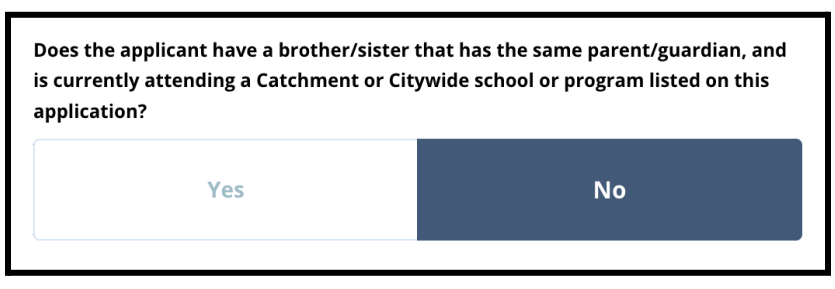

2. Nếu chọn *Không*, không cần thêm thông tin nào. Nếu chọn *Có*, hãy nhập *Tên, Họ, Ngày Sinh, Lớp* và *Trường* của anh chị em. Nhấp vào *Thêm Anh Chị Em Khác* để lặp lại quy trình này cho bất kỳ anh chị em ruột nào khác.

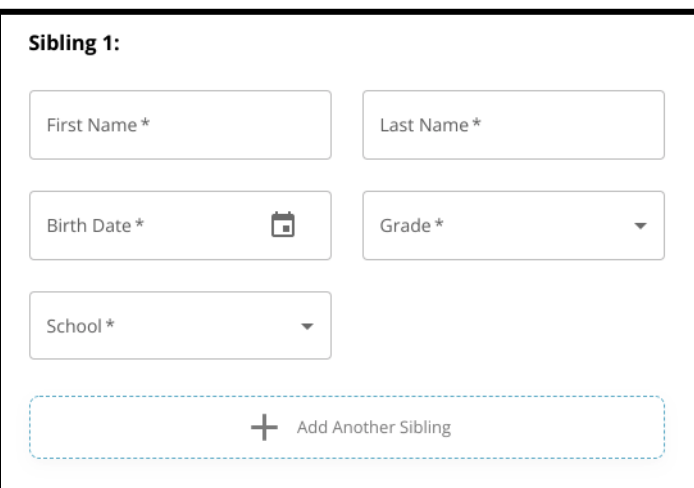

3. Để xóa mục nhập anh chị em, hãy nhấp vào biểu tượng *Xóa* (thùng rác).

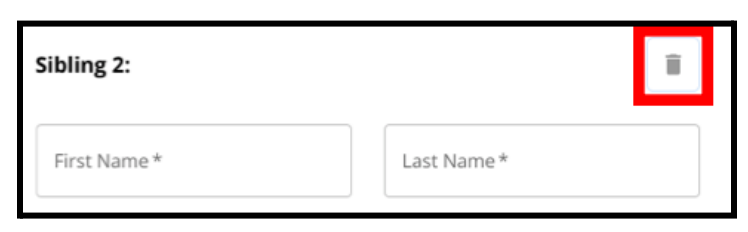

4. Khi quý vị đã sẵn sàng tiếp tục với đơn đăng ký của mình, hãy nhấp vào *Lưu và Tiếp Tục* để chuyển đến phần tiếp theo hoặc nhấp vào *Lưu và Thoát* để thoát khỏi đơn đăng ký này và quay lại sau.

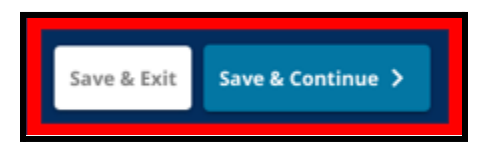

### <span id="page-29-0"></span>Các Điều Chỉnh trong Chương Trình Giáo Dục

*Phần Các Điều Chỉnh trong Chương Trình Giáo Dục phải được hoàn thành đối với tất cả học sinh không thuộc Khu Học Chánh tham gia vào quy trình Lựa Chọn Trường. Ba câu hỏi đầu tiên trong phần Các Điều Chỉnh trong Chương Trình Giáo Dục sẽ xuất hiện cho tất cả người nộp đơn. Trang này có thể thay đổi để bao gồm thêm các câu hỏi dựa trên cả câu trả lời cho những câu hỏi này và cấp lớp hiện tại của học sinh.*

Có hướng dẫn cho học sinh lớp PreK, 1, 2, 3, 7, 9, 10 và 11 và có hướng dẫn riêng cho học sinh hiện đang học lớp 4, 5, 6 hoặc 8 vì những học sinh này có thể có thêm các *phần trong đơn đăng ký.*

#### <span id="page-29-1"></span>*Các Điều Chỉnh trong Chương Trình Giáo Dục cho Học Sinh lớp PreK, 1, 2, 3, 7, 9, 10 và 11*

*Những học sinh này phải cho biết liệu họ có phải là học sinh hiện đang có IEP, Chương* Trình 504 hay đang nhân các dịch vu EL hay không. Nếu họ trả lời có cho bất kỳ câu hỏi nào trong số này, thì các câu hỏi tùy chon bổ sung sẽ xuất hiện. Bắt buộc phải trả lời *các câu hỏi Có hoặc Không, nhưng các trường xuất hiện sau khi học sinh trả lời Có là tùy chọn.*

- 1. Trong **Chỉ Mục**, nhấp vào **Các Điều Chỉnh trong Chương Trình Giáo Dục**.
- 2. Ba câu hỏi sẽ xuất hiện trên màn hình. Trả lời mỗi câu hỏi, cho biết học sinh hiện có IEP, chương trình 504 hay đang nhận các dịch vụ EL hay không bằng cách nhấp vào Có hoặc Không cho mỗi câu hỏi. **Những câu hỏi này là bắt buộc.**
	- a. Nếu trả lời *Có* cho bất kỳ câu hỏi nào trong số này, thì các câu hỏi *tùy chọn* bổ sung sẽ xuất hiện.

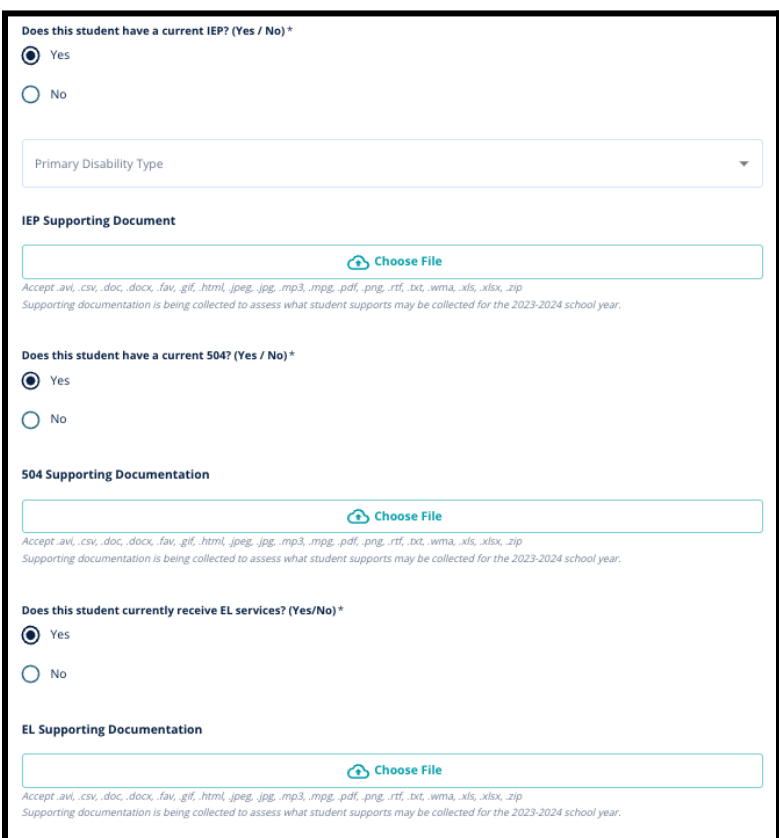

Tải lên mọi tài liệu hỗ trợ bằng cách nhấp vào *Chọn Tệp*, sau đó chọn tệp từ máy tính của quý vị để tải tài liệu lên. Sau khi tài liệu đã được tải lên, quý vị sẽ có thể xem tiêu đề của tài liệu đính kèm bên dưới trường tải lên.

#### <span id="page-30-0"></span>*Các Điều Chỉnh trong Chương Trình Giáo Dục cho Học Sinh hiện đang học lớp 4, 5, 6 hoặc 8*

*Những học sinh hiện đã ghi danh vào các lớp này phải cho biết liệu họ có phải là học sinh hiện đang có IEP, Chương Trình 504 hay đang nhận các dịch vụ EL hay không. Nếu họ có IEP, thì họ sẽ được yêu cầu xác định loại Khuyết Tật Chính của mình.*

*Những học sinh này cũng sẽ cần trả lời một câu hỏi về việc liệu các em có muốn được miễn trừ các tiêu chí Chuyên Cần, Cấp Lớp HOẶC PSSA/Đánh Giá Thay Thế trong đơn đăng ký của mình hay không. Ngoài ra còn có thông báo nhắc nhở rằng nếu học sinh không miễn trừ một tiêu chí nào đó, thì các em sẽ không nhận được Đánh Giá Cá Nhân. Một câu hỏi bổ sung và trường chữ ký điện tử cũng sẽ xuất hiện.*

- *● Nếu học sinh có IEP, thì đơn đăng ký của các em sẽ được cập nhật để bao gồm phần Các Điều Chỉnh trong Chương Trình Giáo Dục Đặc Biệt.*
- *● Nếu học sinh có Chương Trình 504, thì đơn đăng ký của các em sẽ được cập nhật để bao gồm phần Các Điều Chỉnh trong Chương Trình Giáo Dục theo 504.*
- *● Nếu học sinh có các dịch vụ EL, thì đơn đăng ký của các em sẽ được cập nhật để bao gồm phần Các Điều Chỉnh trong Chương Trình Giáo Dục theo EL.*
- *● Nếu học sinh miễn trừ một tiêu chí, thì đơn đăng ký của các em sẽ được cập nhật để bao gồm phần Tài Liệu Hỗ Trợ Miễn Trừ.*

*Để tìm hiểu thêm thông tin về quy trình Đánh Giá Cá Nhân và Phụ Lục [Tuyển](https://drive.google.com/file/d/1eCNUL3lRevrMGgp8jeIAoqTG8XkTsfvP/view?usp=sharing) Sinh, vui lòng truy cập [schoolselect.philasd.org](https://www.philasd.org/studentplacement/services/school-selection/).*

- 1. Trong **Chỉ Mục**, nhấp vào **Các Điều Chỉnh trong Chương Trình Giáo Dục**.
- 2. Bốn câu hỏi sẽ xuất hiện trên màn hình. Ba câu hỏi đầu tiên sẽ hỏi về việc liệu học sinh có IEP, chương trình 504 hay đang nhận các dịch vụ EL hay không. **Những câu hỏi này là bắt buộc.**
	- a. Nếu học sinh có IEP, thì các em có thể cho biết loại Khuyết Tật Chính của mình.

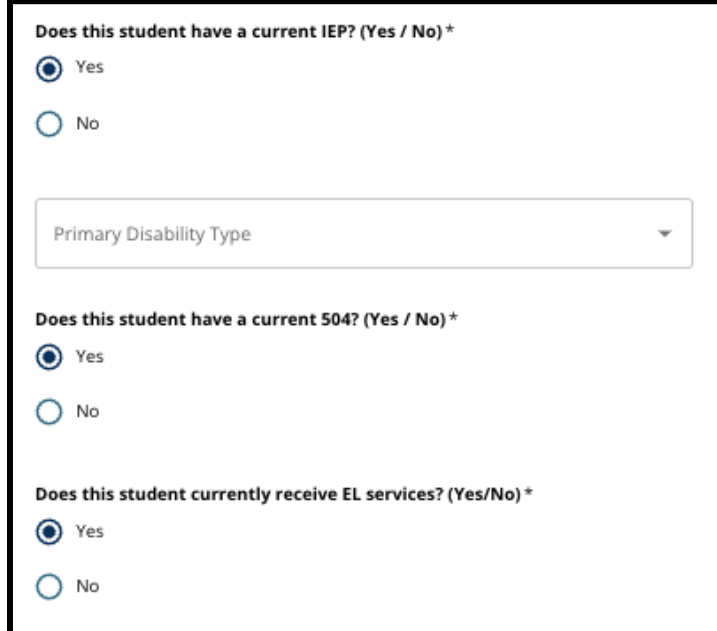

- 3. Xem lại câu hỏi liên quan đến việc miễn trừ một tiêu chí trong đơn đăng ký.
	- a. **Các gia đình Không Thuộc Khu Học Chánh cần hợp tác chặt chẽ với cố vấn trường học của mình để hiểu những gì có thể được miễn trừ. Các cố vấn có thể hỗ trợ các gia đình để đảm bảo thông tin nhập vào phần này của đơn đăng ký là chính xác.** Nếu người nộp đơn đã trả lời câu hỏi này, hãy xem lại câu trả lời của họ và cập nhật câu trả lời đã chọn nếu cần. Câu trả lời cho câu hỏi này phải khớp với thông tin được ghi trong Phu Luc [Tuyển](https://drive.google.com/file/d/1eCNUL3lRevrMGgp8jeIAoqTG8XkTsfvP/view?usp=sharing) Sinh.

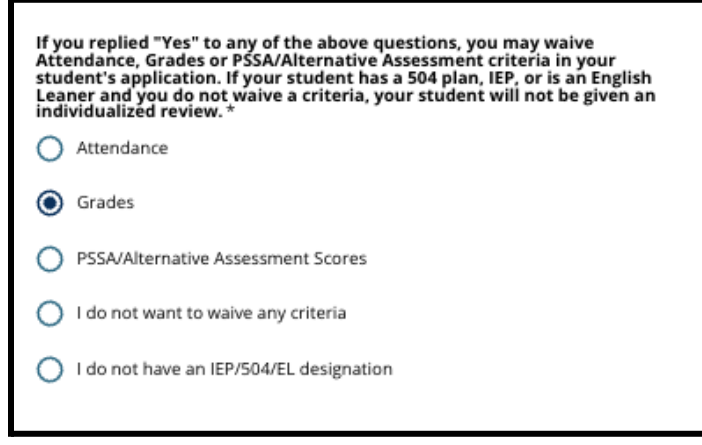

4. Trường chữ ký sẽ xuất hiện, trong đó phụ huynh/người giám hộ phải sử dụng chữ ký điện tử.

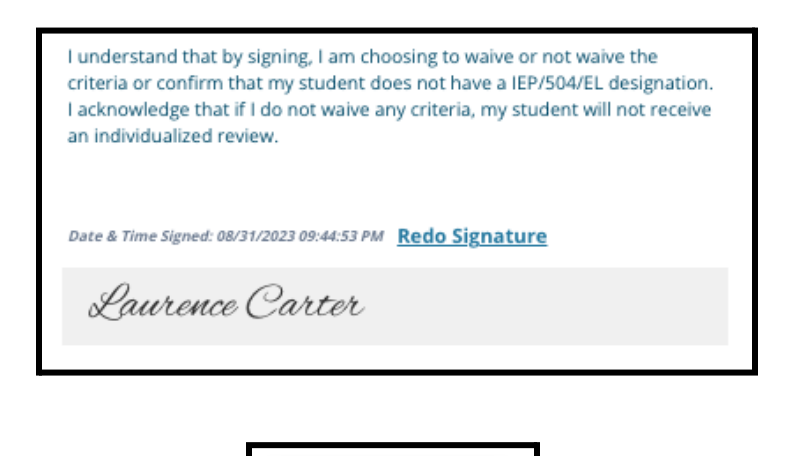

**Save & Continue** 

5. Ở cuối màn hình, hãy nhấp vào **Lưu và Tiếp Tục**.

### <span id="page-32-0"></span>Hoàn Thành Phần Tài Liệu Hỗ Trợ Miễn Trừ

*Nếu học sinh lớp 4, 5, 6 hoặc 8 có IEP, Chương Trình 504 hoặc các dịch vụ EL chọn miễn trừ một tiêu chí (cấp lớp, chuyên cần hoặc điểm PSSA/Đánh Giá Thay Thế), thì phần này sẽ xuất hiện trong đơn đăng ký. Phần này cho phép cung cấp thông tin cho Quy Trình Đánh Giá Cá Nhân. Xem lại cẩn thận hướng dẫn trên màn hình này.*

*Nếu người nộp đơn chọn "Tôi không muốn được miễn trừ bất kỳ tiêu chí nào" hoặc "Tôi không có IEP/504 hoặc EL" là câu trả lời trên màn hình Các Điều Chỉnh trong Chương Trình Giáo Dục, thì phần này sẽ không xuất hiện.*

- 1. Trong **Chỉ Mục**, hãy nhấp vào **Tài Liệu Hỗ Trợ Miễn Trừ**.
- 2. Trường tải lên đầu tiên là về Phụ Lục [Tuyển](https://drive.google.com/file/d/1eCNUL3lRevrMGgp8jeIAoqTG8XkTsfvP/view?usp=sharing) Sinh. Tải lên tài liệu đã hoàn thành của học sinh này. Nhấp vào *Chọn Tệp*, sau đó chọn tệp mong muốn từ máy tính của quý vị để tải lên.

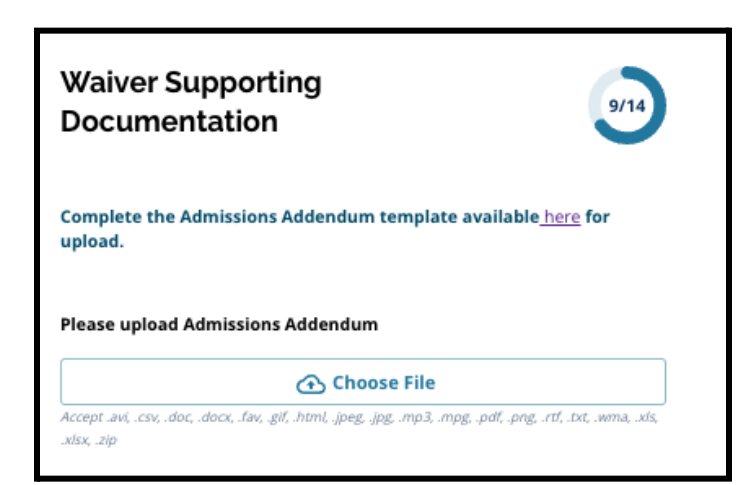

3. Trường tải lên tiếp theo là về Tài Liệu Hỗ Trợ. Tải lên bất kỳ tài liệu hỗ trợ bổ sung nào để miễn trừ tiêu chí. Nhấp vào *Chon Têp*, sau đó chon têp mong muốn từ máy tính của quý vị. Có thể tải lên nhiều tệp, nếu cần.

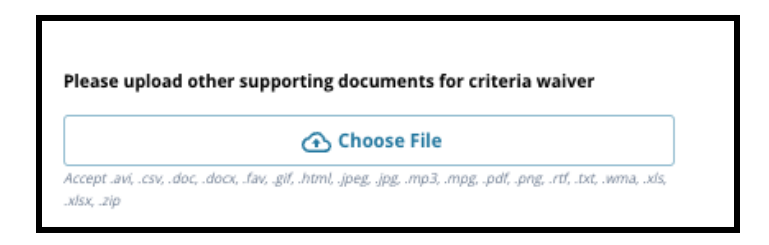

4. Nhấp vào *Lưu và Tiếp Tục* sau khi quý vị hoàn thành phần này.

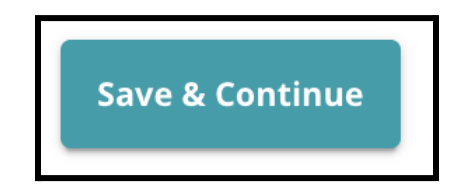

<span id="page-33-0"></span>Hoàn Thành phần Các Điều Chỉnh trong Chương Trình Giáo Dục Đặc Biệt Phần này dành cho học sinh hiện đang học lớp 4, 5, 6 và 8 trả lời rằng học sinh có *IEP hiện tại trong phần Các Điều Chỉnh trong Chương Trình Giáo Dục của đơn đăng ký. Nếu người nộp đơn cho biết rằng họ KHÔNG có IEP hiện tại thì phần này sẽ không xuất hiện.*

- 1. Trong **Chỉ Mục**, nhấp vào **Các Điều Chỉnh trong Chương Trình Giáo Dục Đặc Biệt**.
- 2. Cần tải lên ba loại tài liệu khác nhau trong phần này của đơn đăng ký. Những tài liệu này bao gồm tài liệu IEP hiện tại, Báo Cáo Giám Sát Tiến Bộ Năm Học 2022-2023 và Đánh Giá Chuyển Tiếp hiện tại của học sinh.

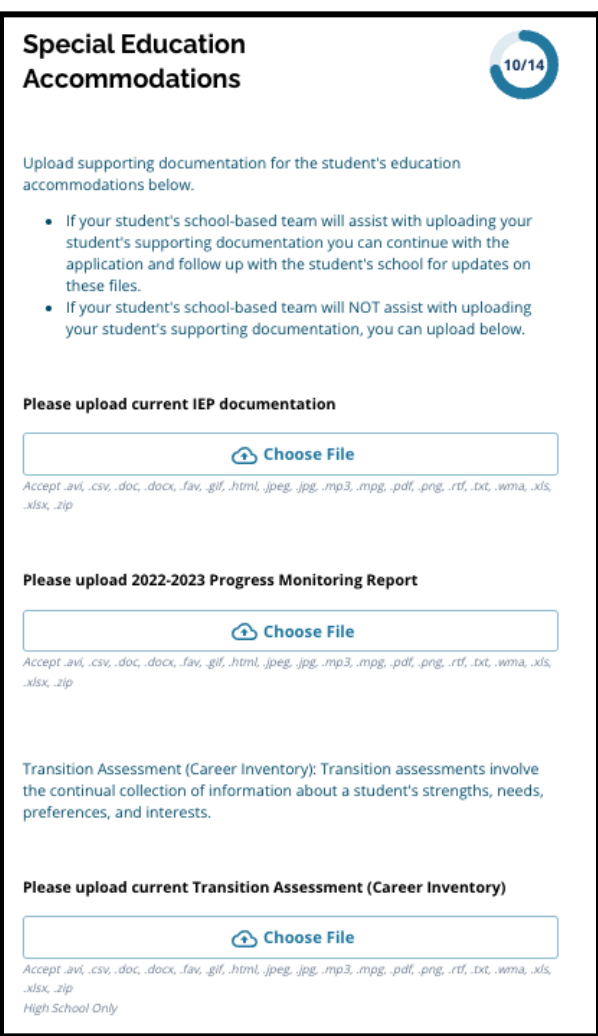

3. Tải lên các tài liệu phù hợp bằng cách nhấp vào *Chọn Tệp*, sau đó chọn tệp mong muốn từ máy tính của quý vị. Nhấp vào *Lưu và Tiếp Tục* sau khi quý vị hoàn thành phần này.

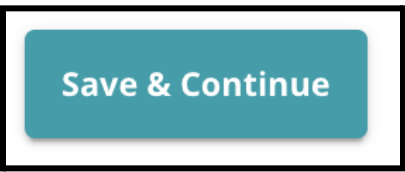

### <span id="page-34-0"></span>Hoàn Thành Phần Các Điều Chỉnh Cho 504

*Phần này dành cho học sinh hiện đang học lớp 4, 5, 6 hoặc 8 trả lời rằng học sinh có chương trình 504 hiện tại trong phần Các Điều Chỉnh trong Chương Trình Giáo Dục Đặc Biệt của đơn đăng ký này. Nếu người nộp đơn cho biết rằng họ KHÔNG có Chương Trình 504 hiện tại thì phần này sẽ không xuất hiện.*

- 1. Trong **Chỉ Mục**, nhấp vào **Các Điều Chỉnh trong Chương Trình Giáo Dục theo 504**.
- 2. Phần này chỉ bao gồm một trường tải lên, dành cho chương trình 504 hiện tại có tài liệu y tế hỗ trợ. Tải lên các tệp này bằng cách nhấp vào *Chọn Tệp*, sau đó chọn (các) tệp mong muốn từ máy tính của quý vi để tải lên.

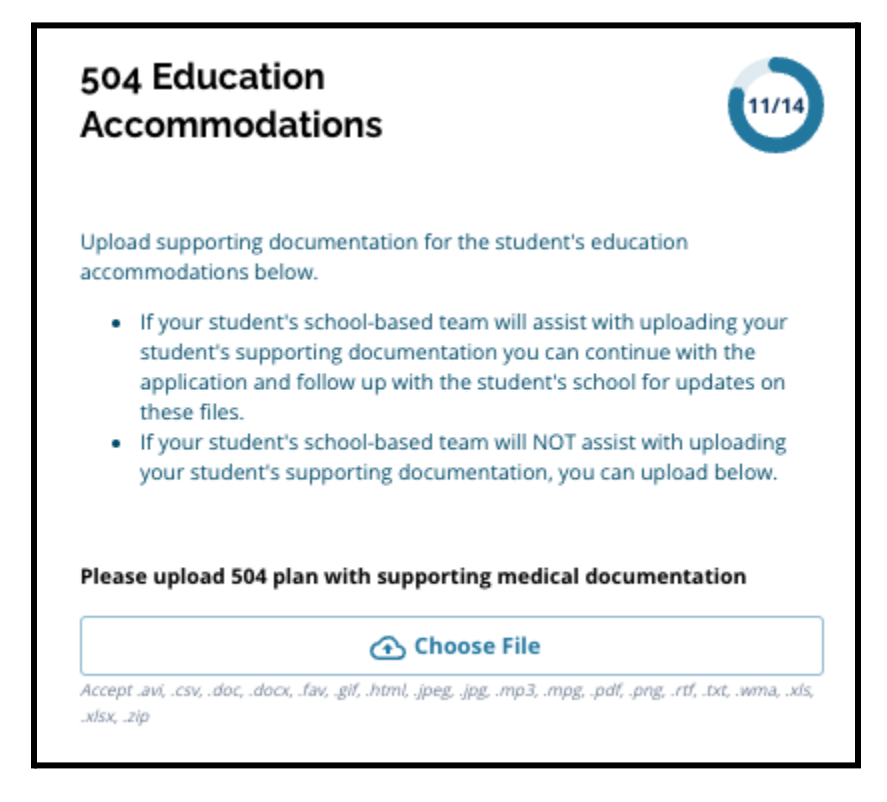

3. Nhấp vào *Lưu và Tiếp Tục* sau khi quý vị hoàn thành phần này.

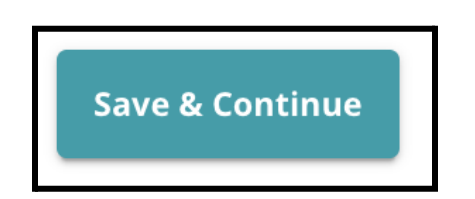

<span id="page-35-0"></span>Hoàn Thành Phần Các Điều Chỉnh trong Chương Trình Giáo Dục cho EL *Phần này dành cho học sinh hiện đang học lớp 4, 5, 6 hoặc 8 trả lời rằng học sinh có dịch vụ EL hiện tại trong phần Các Điều Chỉnh trong Chương Trình Giáo Dục của đơn đăng ký này. Nếu người nộp đơn cho biết rằng họ KHÔNG có dịch vụ EL hiện tại thì phần này sẽ không xuất hiện.*

*Phần này cho phép cung cấp thông tin cho Quy Trình LeGare. Xem lại cẩn thận hướng dẫn trên màn hình này.*

- 1. Trong **Chỉ Mục**, nhấp vào **Các Điều Chỉnh trong Chương Trình Giáo Dục theo EL**.
- 2. Phần này chỉ bao gồm một trường tải lên, cho Điểm Kiểm Tra WIDA/Đánh Giá EL. Tải Lên các tệp này bằng cách nhấp vào *Chon Têp*, sau đó chon (các) tệp mong muốn từ máy tính của quý vị để tải lên.

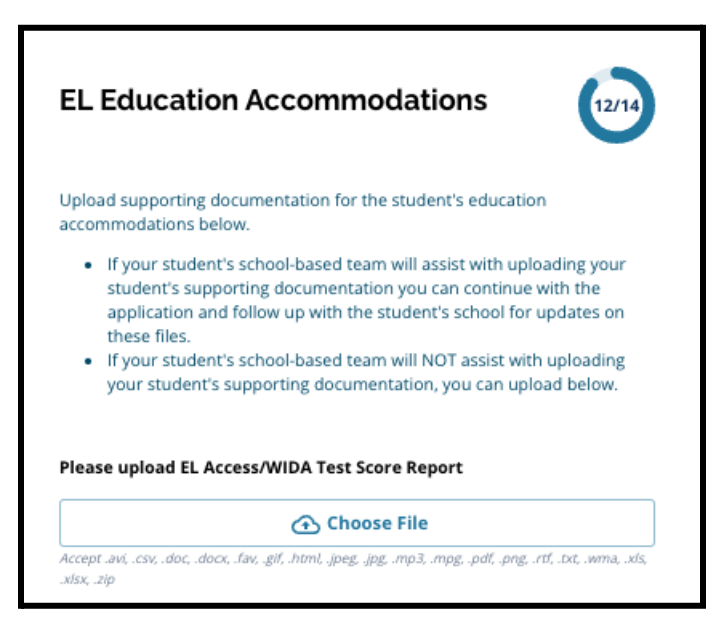

3. Nhấp vào *Lưu và Tiếp Tục* sau khi quý vị hoàn thành phần này.

#### <span id="page-36-0"></span>Chữ Ký

*Phần Chữ Ký yêu cầu người nộp đơn phải xác nhận rằng đơn đăng ký đã đầy đủ và chính xác.*

*Xem lại các Yêu Cầu và Thủ Tục Lựa Chọn Trường một lần nữa trước khi nộp đơn. Sử* dung thanh cuôn để xem lai kỹ lưỡng tất cả các yêu cầu và thủ tục được nêu trong phần *này của đơn đăng ký.*

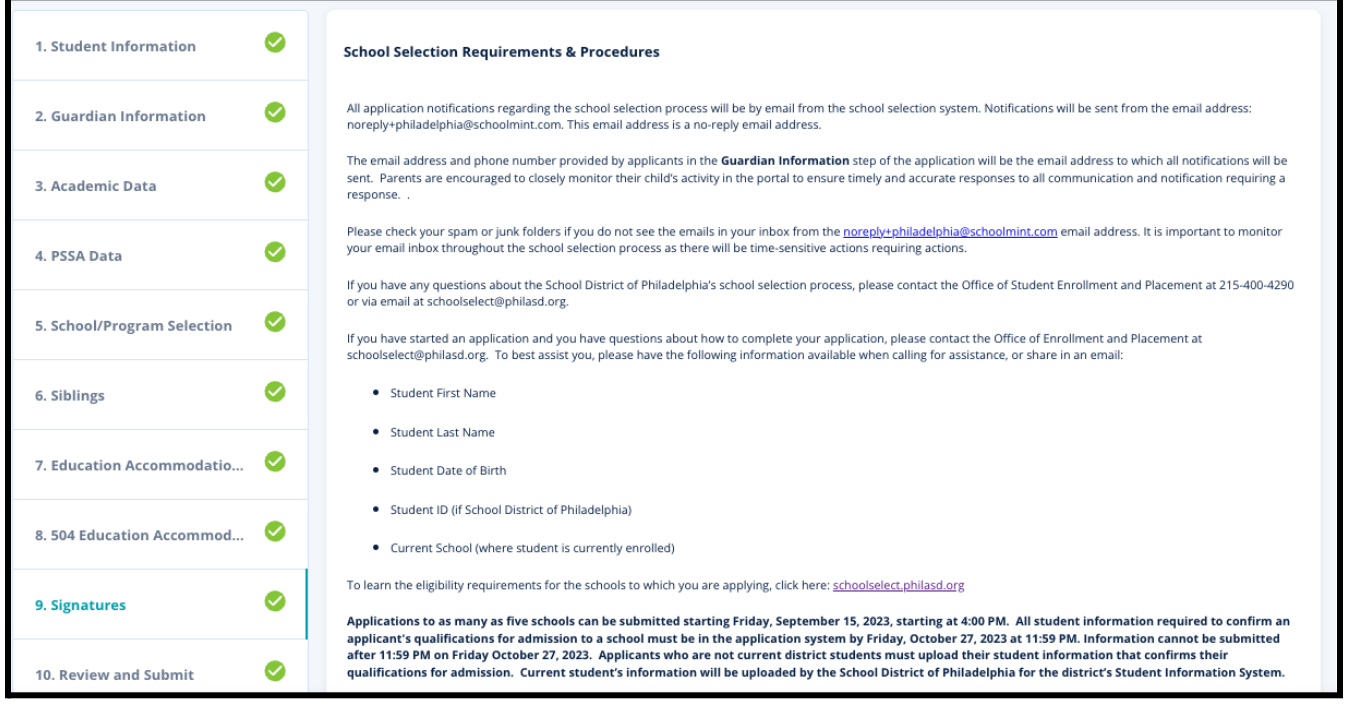

1. Hãy xem lại cẩn thận tuyên bố chứng nhận và các Yêu Cầu và Thủ Tục Lựa Chọn Trường. Sau đó, nhập họ và tên của người hoàn thành đơn đăng ký vào trường ở cuối màn hình. Nhấp vào hộp kiểm bên cạnh tuyên bố "Tôi đồng ý sử dụng tên/chữ viết tắt ở trên của tôi làm chữ ký điện tử".

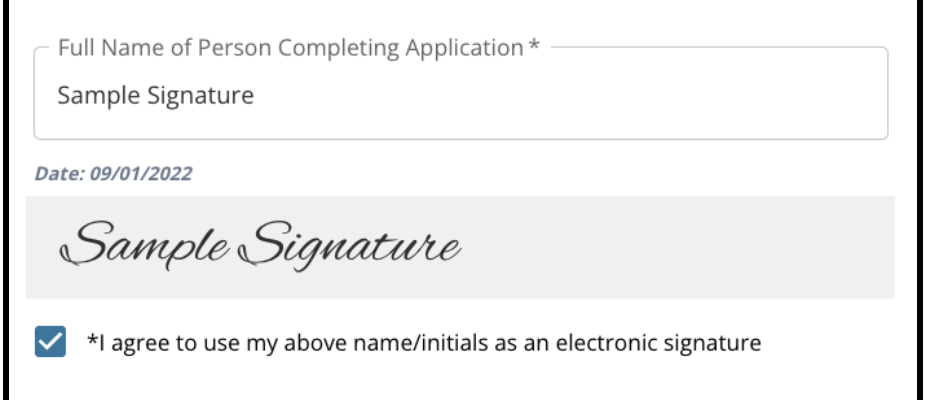

2. Khi quý vị đã sẵn sàng tiếp tục với đơn đăng ký của mình, hãy nhấp vào *Lưu và Tiếp Tục* để chuyển đến phần tiếp theo hoặc nhấp vào *Lưu và Thoát* để thoát khỏi đơn đăng ký này và quay lại sau.

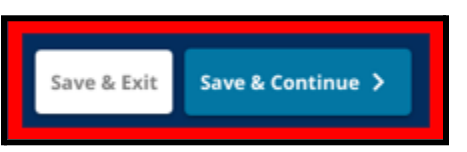

### <span id="page-37-0"></span>Xem Lại và Gửi

Phần này của đơn đăng ký cho người nộp đơn cơ hội xem lại tất cả các thông tin mà họ *đã nhập vào đơn đăng ký.*

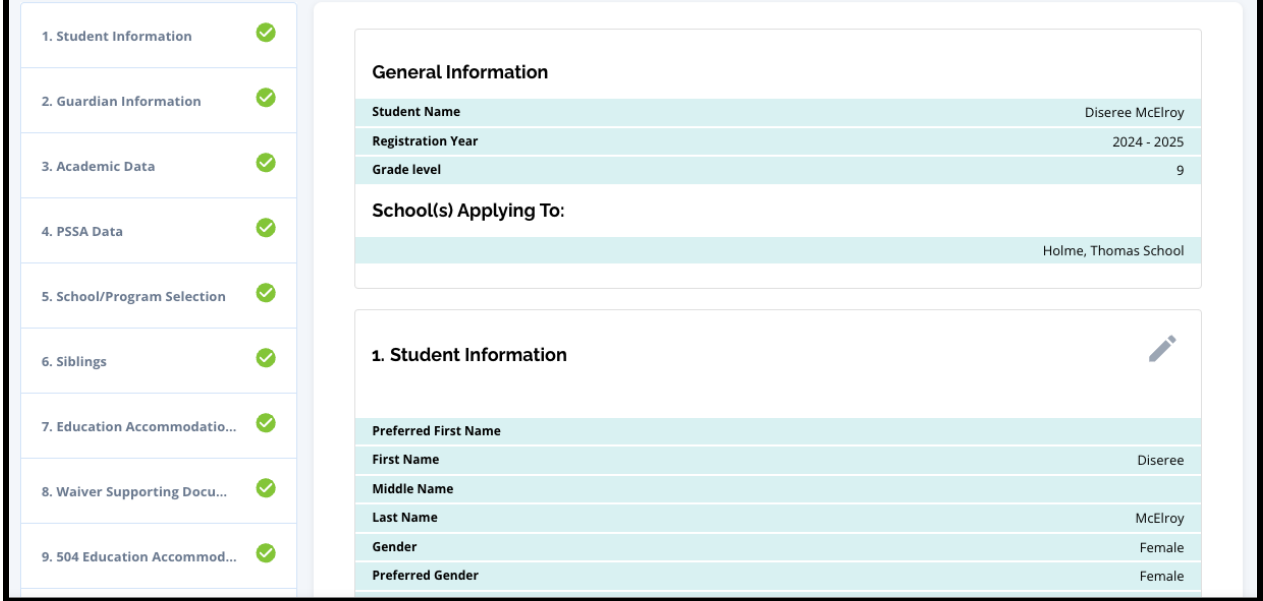

Các trường có trong đơn đăng ký sẽ xuất hiện ở đầu màn hình **Xem Lại và Gửi** trong phần Đăng Ký (Các) Trường. Để thay đổi những lựa chọn trường này, hãy nhấp vào phần Trường Học/Chương Trình trong menu bên trái màn hình.

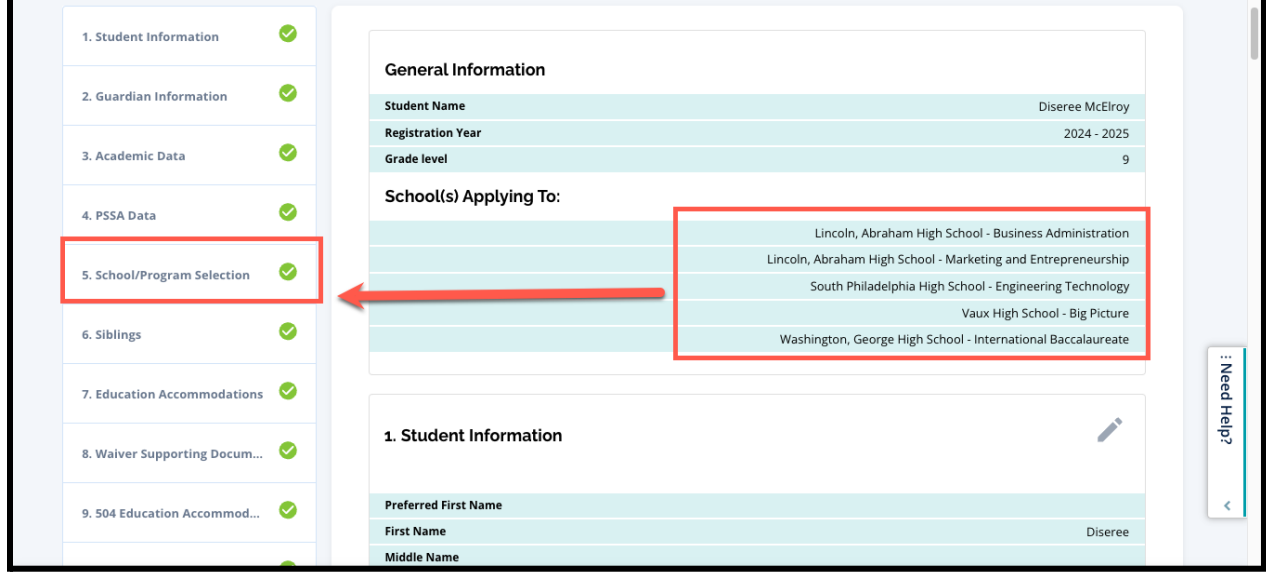

1. Để cập nhật bất kỳ phần nào khác trong đơn đăng ký, hãy nhấp vào biểu tượng bút chì bên cạnh tiêu đề của phần để chuyển trực tiếp đến phần đó trong đơn đăng ký hoặc nhấp vào tiêu đề của phần đó trong menu ở bên trái màn hình.

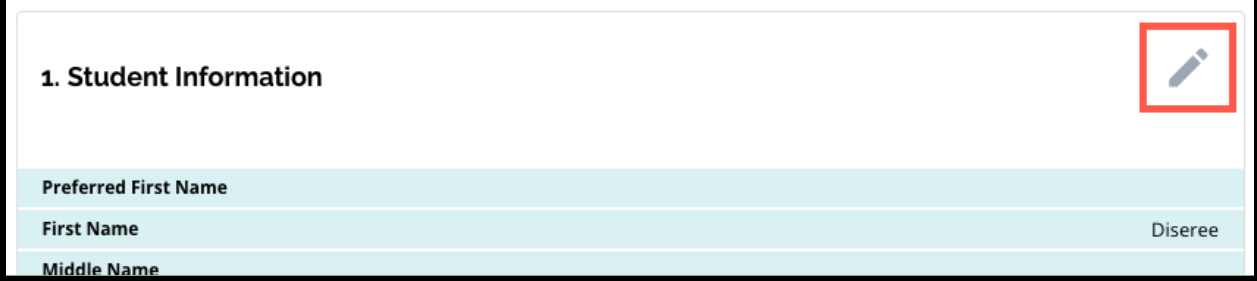

2. Hãy xem lại từng phần trong đơn đăng ký xuất hiện trên màn hình này. Khi quý vị đã sẵn sàng gửi đơn đăng ký, hãy nhấp vào *Gửi Đơn Đăng Ký* ở phía cuối màn hình.

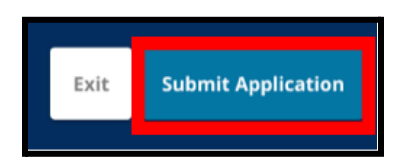

## <span id="page-39-0"></span>*Sau Khi Gửi Đơn Đăng Ký*

Sau khi qửi đơn đăng ký, bảng thông tin Đăng Ký sẽ tải lên. Từ bảng thông tin, quý vi *sẽ có thể:*

- *● quay lại đơn đăng ký đang được thực hiện*
- *● xem và chỉnh sửa đơn đăng ký đã gửi trong giai đoạn Đăng Ký của quy trình Lựa Chọn Trường và*
- *● Bắt đầu đăng ký mới cho học sinh Không Thuộc Khu Học Chánh*

#### <span id="page-39-1"></span>Quay Lại Đơn Đăng Ký Đang Được Thực Hiện

Nếu quý vị đã lưu và thoát một đơn đăng ký và muốn quay lại đơn đăng ký đó sau, thì quý vị cần đăng nhập lại vào SchoolMint Enroll và quay lại bảng thông tin dành cho Người Giám Hộ. Tìm đơn đăng ký đang được thực hiện và nhấp vào *Tiếp Tục* để mở đơn đăng ký.

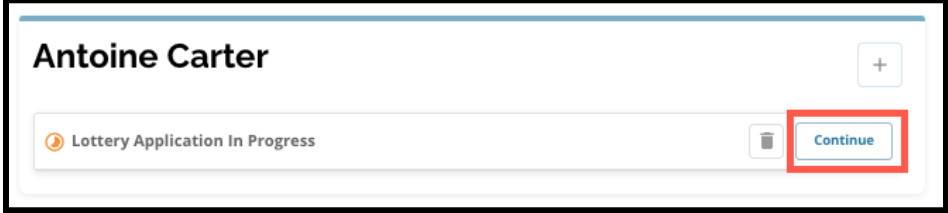

Đơn đăng ký sẽ mở đến phần được hoàn thành gần nhất của đơn đăng ký. Tiếp tục hoàn thành đơn đăng ký như được nêu trong nguồn thông tin này.

### <span id="page-39-2"></span>Xem và Chỉnh Sửa Đơn Đăng Ký Đã Gửi

1. Xác định học sinh để xem tên của học sinh và số lượng đơn đăng ký đã gửi. Nhấp vào *Xem Tất Cả* để xem thêm thông tin chi tiết về các đơn đăng ký đã gửi.

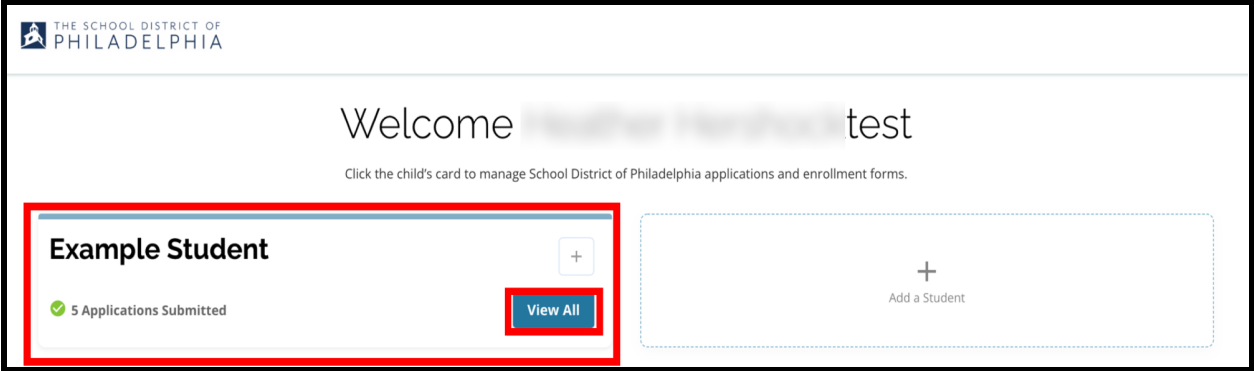

2. Xem (các) trường/chương trình có trong đơn đăng ký. Trong cửa sổ đăng ký, trạng thái của đơn đăng ký sẽ hiển thị là Đã Gửi và Đang Được Xử Lý.

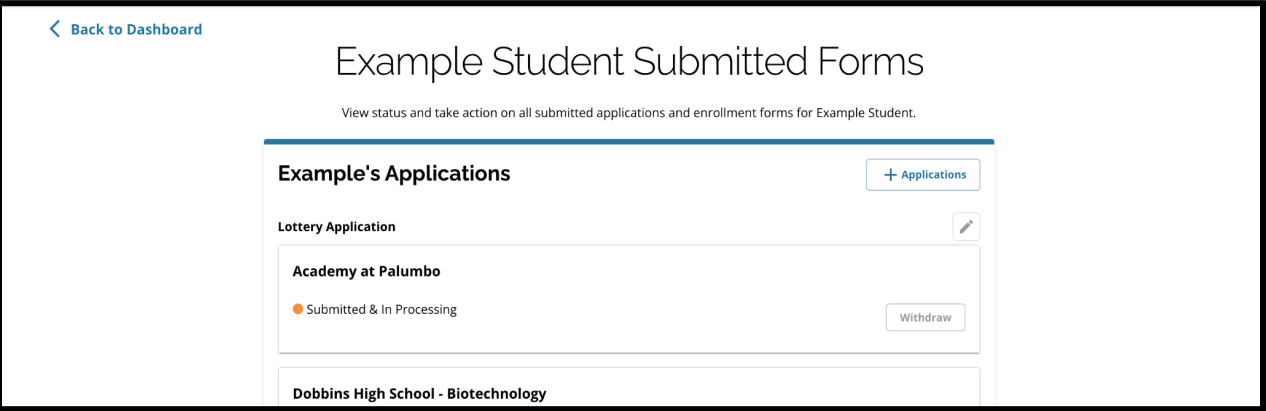

3. Nhấp vào biểu tượng cây bút chì để chỉnh sửa đơn đăng ký của quý vị.

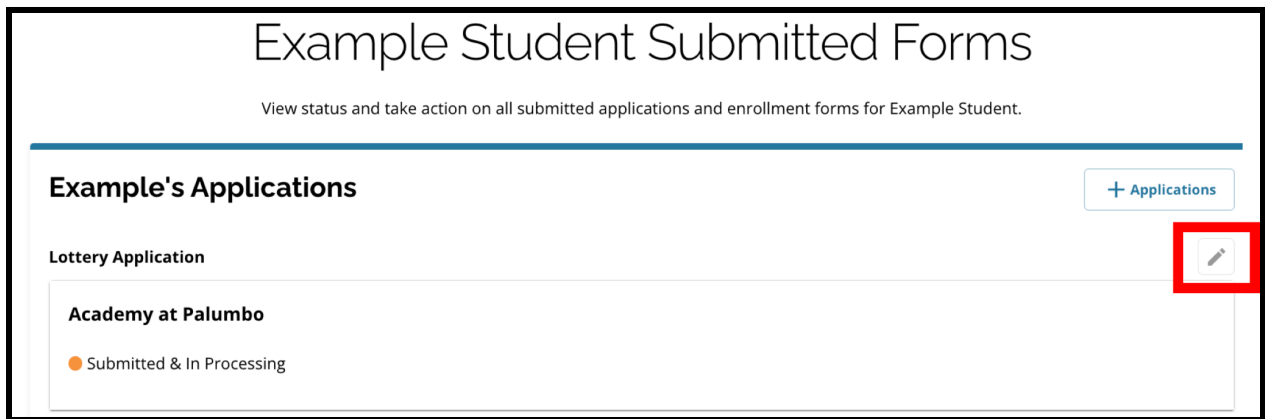

- 4. Đơn đăng ký sẽ mở đến màn hình Xem Lại và Gửi trong đơn đăng ký. Để thay đổi những lựa chọn trường này, hãy nhấp vào phần Trường Học/Chương Trình trong menu bên trái màn hình.
	- a. Sau đó, hãy chon/cập nhật các lựa chọn của quý vị dựa trên hướng dẫn có tại đây. Vui lòng lưu ý rằng nếu quý vị đã chọn năm trường, thì quý vị sẽ cần bỏ chọn (xóa) một trong các lựa chọn của mình để thêm trường mới vào đơn đăng ký. *Hãy nhớ nhấp vào Lưu và Tiếp Tục khi quý vị thực hiện xong các thay đổi của mình.*
- 5. Để cập nhật bất kỳ phần nào khác trong đơn đăng ký, hãy nhấp vào biểu tượng bút chì bên cạnh tiêu đề của phần để chuyển trực tiếp đến phần đó trong đơn đăng ký hoặc nhấp vào tiêu đề của phần đó trong menu ở bên trái màn hình. *Hãy nhớ nhấp vào Lưu và Tiếp Tục khi quý vị thực hiện xong các thay đổi của mình.*

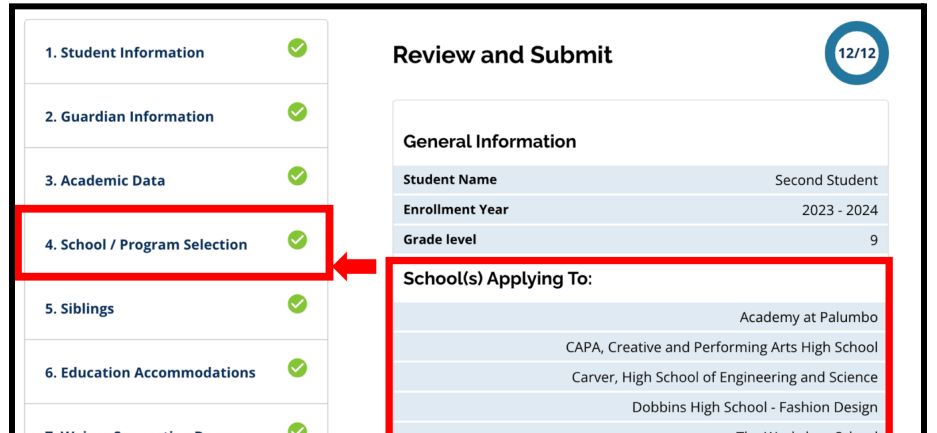

6. Nhấp vào phần Xem Lại và Gửi trong đơn đăng ký và xem lại toàn bộ đơn đăng ký của quý vị. Sau đó, hãy nhấp vào *Gửi Đơn Đăng Ký* ở phía cuối màn hình.

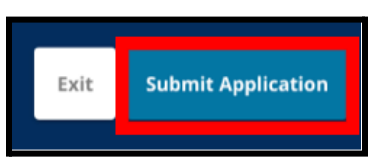

<span id="page-42-0"></span>Bắt Đầu Đăng Ký Mới Cho Học Sinh Không Thuộc Khu Học Chánh

Để bắt đầu đăng ký mới cho học sinh khác Ngoài Khu Học Chánh, hãy nhấp vào *Thêm Học Sinh*.

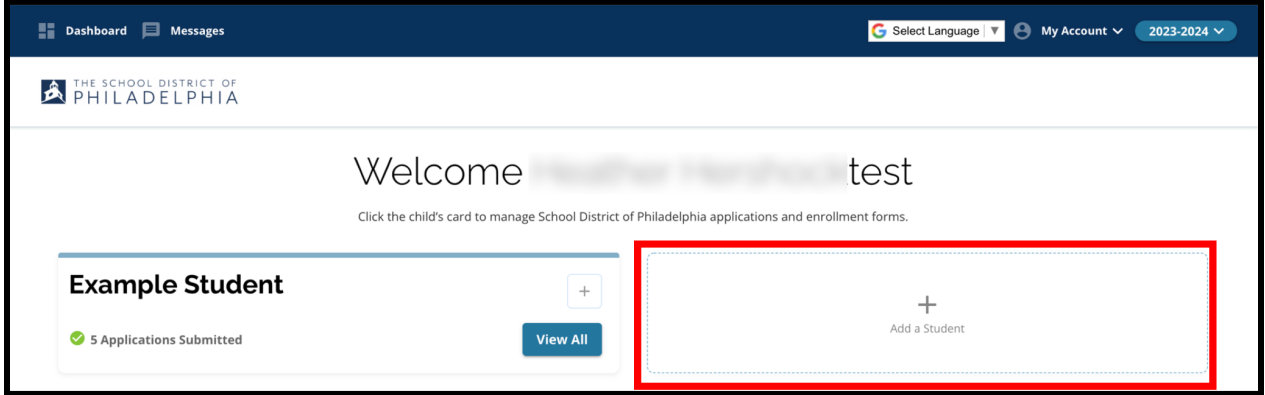

Màn hình Bắt Đầu sẽ mở ra. Quay lại phần Tạo Đơn Đăng Ký để lặp lại quy trình đăng ký cho Học Sinh Không Thuộc Khu Học Chánh khác.

## <span id="page-42-1"></span>*Thay Đổi Ngôn Ngữ trong Đơn Đăng Ký*

1. Để thay đổi ngôn ngữ trong đơn đăng ký, hãy mở menu thả xuống *Chọn Ngôn Ngữ* ở góc trên cùng bên phải màn hình.

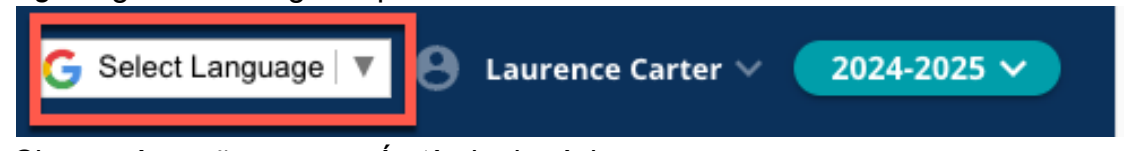

2. Chọn ngôn ngữ mong muốn từ danh sách.

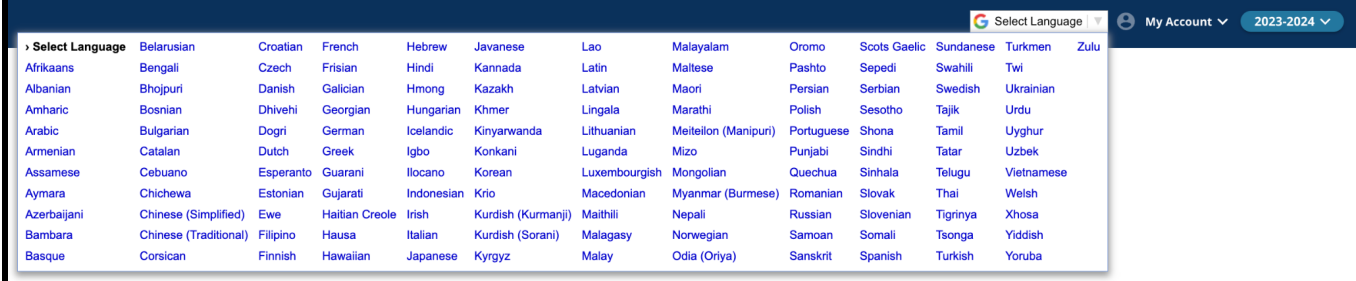

3. Đơn đăng ký sẽ hiển thị bằng ngôn ngữ đã chọn trong menu thả xuống.